# Frame Relay Report Pack

Software Version: 4.21

HP Performance Insight 5.41

User Guide

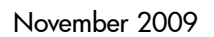

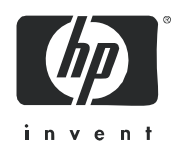

## Legal Notices

### **Warranty**

The only warranties for HP products and services are set forth in the express warranty statements accompanying such products and services. Nothing herein should be construed as constituting an additional warranty. HP shall not be liable for technical or editorial errors or omissions contained herein.

The information contained herein is subject to change without notice.

### Restricted Rights Legend

Confidential computer software. Valid license from HP required for possession, use or copying. Consistent with FAR 12.211 and 12.212, Commercial Computer Software, Computer Software Documentation, and Technical Data for Commercial Items are licensed to the U.S. Government under vendor's standard commercial license.

### Copyright Notices

© Copyright 2003 - 2007, 2009 Hewlett-Packard Development Company, L.P.

No part of this document may be copied, reproduced, or translated into another language without the prior written consent of Hewlett-Packard Company. The information contained in this material is subject to change without notice.

This product includes Xerces XML Java Parser software, which is Copyright (c) 1999 The Apache Software Foundation. All rights reserved.

This product includes JDOM XML Java Parser software, which is Copyright (C) 2000-2003 Jason Hunter & Brett McLaughlin. All rights reserved.

This product includes JClass software, which is (c) Copyright 1997, KL GROUP INC. ALL RIGHTS RESERVED.

This product includes J2TablePrinter software, which is © Copyright 2001, Wildcrest Associates (http:// www.wildcrest.com)

This product includes Xalan XSLT Processor software, which is Copyright (c) 1999 The Apache Software Foundation. All rights reserved.

This product includes EXPAT XML C Processor software, which is Copyright (c) 1998, 1999, 2000 Thai Open Source Software Center Ltd and Clark Cooper Copyright (c) 2001, 2002 Expat maintainers.

This product includes Apache SOAP software, which is Copyright (c) 1999 The Apache Software Foundation. All rights reserved.

This product includes O'Reilley Servlet Package software, which is Copyright (C) 2001-2002 by Jason Hunter, jhunter\_AT\_servlets.com.All rights reserved.

This product includes HTTPClient Package software, which is Copyright (C) 1991, 1999 Free Software Foundation, Inc. 59 Temple Place, Suite 330, Boston, MA 02111-1307 USA.

This product includes Perl software, which is Copyright 1989-2002, Larry Wall. All rights reserved.

This product includes Skin Look And Feel software, which is Copyright (c) 2000-2002 L2FProd.com. All rights reserved.

This product includes nanoXML software, which is Copyright (C) 2000 Marc De Scheemaecker, All Rights Reserved.

This product includes Sixlegs PNG software, which is Copyright (C) 1998, 1999, 2001 Chris Nokleberg

This product includes cURL & libcURL software, which is Copyright (c) 1996 - 2006, Daniel Stenberg, <daniel@haxx.se>. All rights reserved.

This product includes Quartz - Enterprise Job Scheduler software, which is Copyright 2004-2005 OpenSymphony

This product includes Free DCE software, which is (c) Copyright 1994 OPEN SOFTWARE FOUNDATION, INC., (c) Copyright 1994 HEWLETT-PACKARD COMPANY, (c) Copyright 1994 DIGITAL EQUIPMENT CORPORATION, Copyright (C) 1989, 1991 Free Software Foundation, Inc. 59 Temple Place, Suite 330, Boston, MA 02111-1307 USA

This product includes DCE Threads software, which is Copyright (C) 1995, 1996 Michael T. Peterson

This product includes Jboss software, which is Copyright 2006 Red Hat, Inc. All rights reserved.

This product includes org.apache.commons software developed by the Apache Software Foundation (http:// www.apache.org/).

### Trademark Notices

Java™ is a U.S. trademark of Sun Microsystems, Inc. Java™ and all Java based trademarks and logos are trademarks or registered trademarks of Sun Microsystems, Inc. in the U.S. and other countries.

Oracle® is a registered trademark of Oracle Corporation and/or its affiliates.

UNIX® is a registered trademark of The Open Group.

Windows® is U.S. registered trademark of Microsoft Corporation.

## Documentation Updates

This guide's title page contains the following identifying information:

- Software Version number, which indicates the software version.
- Document Release Date, which changes each time the document is updated.
- Software Release Date, which indicates the release date of this version of the software.

To check for recent updates, or to verify that you are using the most recent edition of a document, go to:

#### **http://h20230.www2.hp.com/selfsolve/manuals**

This site requires that you register for an HP Passport and sign-in. To register for an HP Passport ID, go to:

### **http://h20229.www2.hp.com/passport-registration.html**

Or click the **New users - please register** link on the HP Passport login page.

You will also receive updated or new editions if you subscribe to the appropriate product support service.

Contact your HP sales representative for details.

## Support

You can visit the HP Software Support Online web site at:

### **http://www.hp.com/go/hpsoftwaresupport**

This web site provides contact information and details about the products, services, and support that HP Software offers.

HP Software Support Online provides customer self-solve capabilities. It provides a fast and efficient way to access interactive technical support tools needed to manage your business. As a valued support customer, you can benefit by using the HP Software Support web site to:

- Search for knowledge documents of interest
- Submit and track support cases and enhancement requests
- Download software patches
- Manage support contracts
- Look up HP support contacts
- Review information about available services
- Enter into discussions with other software customers
- Research and register for software training

Most of the support areas require that you register as an HP Passport user and sign in. Many also require a support contract.

To find more information about access levels, go to:

### **http://h20230.www2.hp.com/new\_access\_levels.jsp**

To register for an HP Passport ID, go to:

### **http://h20229.www2.hp.com/passport-registration.html**

# Contents

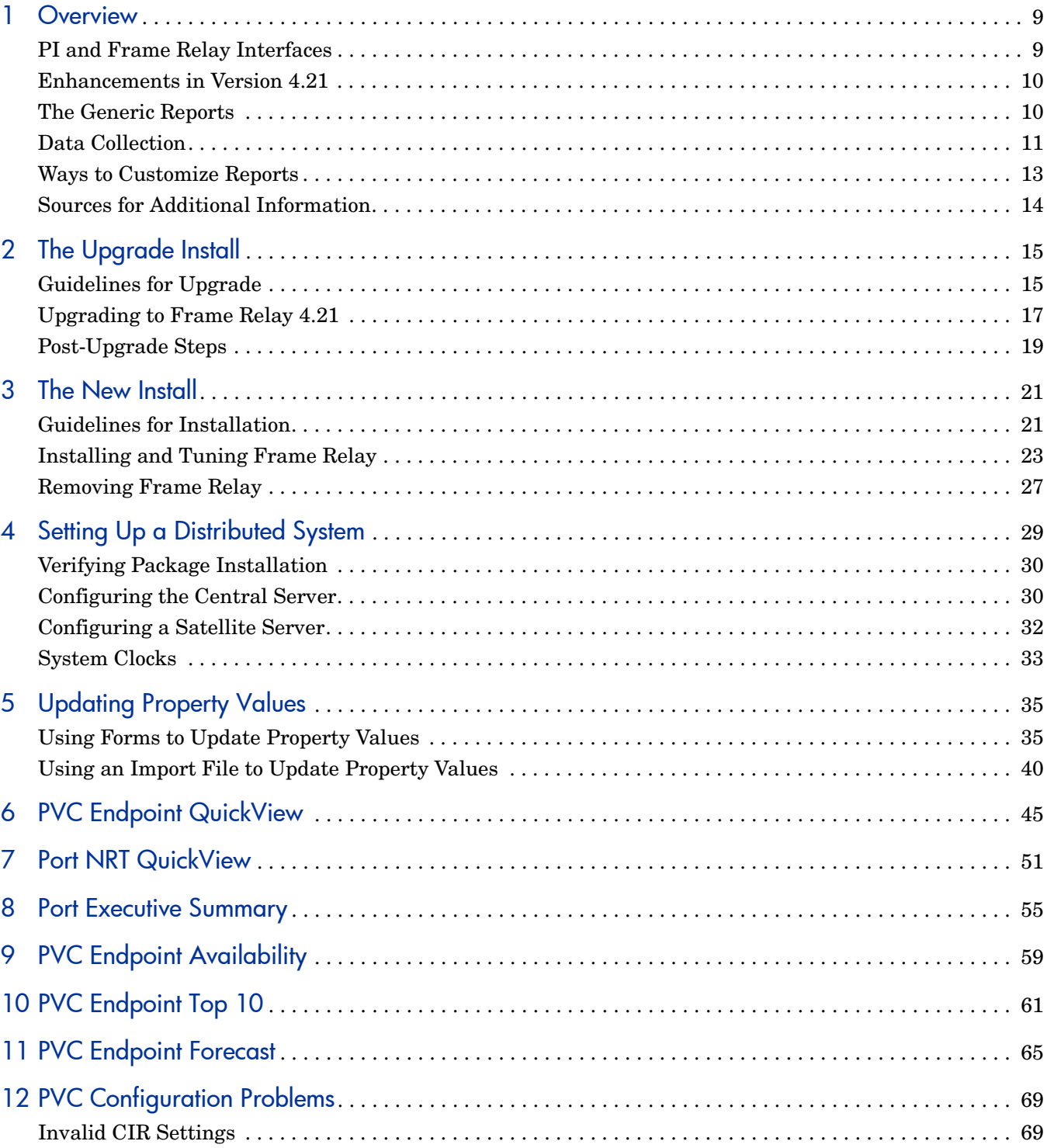

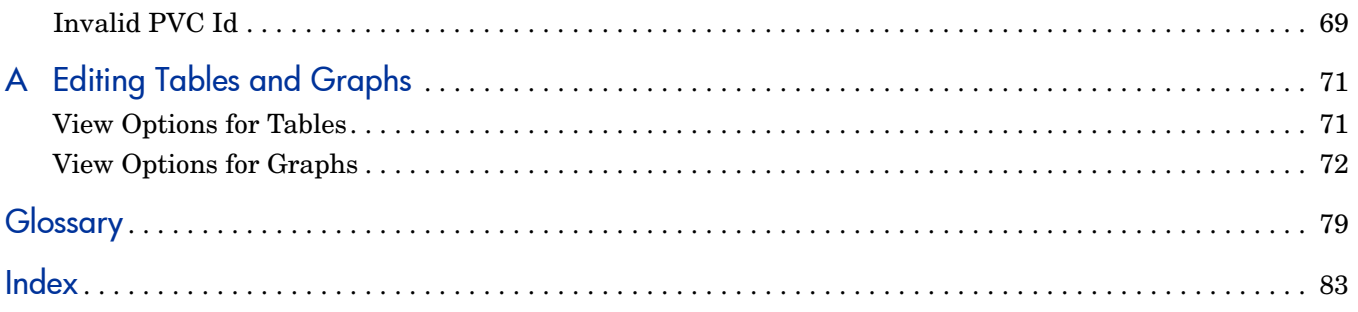

# <span id="page-8-0"></span>1 Overview

# <span id="page-8-1"></span>PI and Frame Relay Interfaces

Performance Insight is a performance management application that collects data from many sources, performs in-depth trend analysis, maintains performance baselines, and provides users with convenient, web-based reporting. Following is a partial list of PI features:

- Distributed architecture
- Easy to scale (supports data collection from thousands of agents)
- CODA/PA agent support
- Multi-company security model
- Data warehousing
- Near Real Time reporting
- Forecasting
- Extensive aggregation (by day, week, month; by location, by customer)
- Thresholding and alerting
- Easy identification of bottlenecks
- Easy assessment of capacity trends
- Accurate and timely documentation for management
- Integration with NNM and HPOM

Frame relay networks eliminate link-layer error checking by assigning responsibility for packet retransmission to higher level protocols. To avoid congestion, the nodes in a frame relay network forward flow-control alerts to neighboring nodes. If flow-control alerts do not prevent congestion, nodes can alter the discard-eligibility (DE) status of individual frames. The Frame Relay Report Pack installs on PI. Installing the Frame Relay Report Pack creates one parent directory and two child directories. The parent directory is FrameRelay\_Service. The child directories are:

- Port
- PVC

Reports in the port folder display data for the logical port on the device, which usually equates to an entry in the MIB-II ifTable. Reports in the port folder track the following statistics:

- In utilization/out utilization
- Number of frames sent/number of frames received
- Number of octets sent/number of octets received
- Number of frames discarded
- Number of frames discarded due to errors

Reports in the PVC folder reach a lower level of detail, showing information for PVC endpoints. Reports in the PVC folder track the following statistics:

- Ingress utilization/egress utilization
- Number of committed-burst frames
- Number of excess-burst frames
- Number of Discard Eligible (DE) frames
- Number of frames indicating forward congestion (FECN)
- Number of frames indicating backward congestion (BECN)

# <span id="page-9-0"></span>Enhancements in Version 4.21

Version 4.21 includes new features, a new upgrade package, and defect fixes. In addition, there are new versions of the datapipes that collect data for Frame Relay.

New Upgrade Package

FRS Upgrade 30 to 421

# <span id="page-9-1"></span>The Generic Reports

The Frame Relay Report Pack contains the following types of reports:

**Availability.** Highlights ports and PVCs reporting low availability for yesterday. The selection table is followed by hourly analysis of availability for a selected port or PVC.

**Capacity Planning.** Highlights Ports and PVCs that are expected to be either underutilized or overutilized 30 days from now.

**Executive Summary/Executive Summary by Region.** A comparison of baseline performance to F30 for all ports or all PVCs, followed by monthly, daily, and hourly analysis of aggregated volume and aggregated errors. The report begins with either a list of customers or a list of regions.

**Forecast.** Highlights ports and PVCs that are expected to have the highest utilization levels 30 days into the future. Rate of growth is calculated by dividing the F30 value by the baseline average. The baseline average is an average of daily busy hour values.

**Hot Spots.** Highlights ports and PVCs with high exceptions. The PVC version looks at utilization, congestion, and GOS exceptions; the port version looks at utilization, error, and discard exceptions.

**PVC Configuration Problems.** A list of PVCs that have invalid (missing or incorrect) CIR values or invalid PVC Id values. Any PVC with a CIR value of NULL or 0 will appear in this report.

**QuickView: Near Real Time, Daily, Monthly.** A list of overutilized ports and PVCs, followed by analysis of average and peak utilization for a specific port or PVC. The NRT version provides a list of the most utilized ports and PVCs based on data collected (and averaged) over the last six hours. The selection table is followed by (1) analysis of peak and average utilization, (2) analysis of errors and discards, and (3) Grade of Service.

**Round Trip Delay.** One version only of this report, for PVCs. Provides a list of PVCs experiencing the longest round trip delay. Not all datapipes collect this metric. See the release notes for the datapipe for details.

**Snapshot: Near Real Time, Daily, Monthly.** Same as the QuickView, but limited in scope to specific ports or PVCs that you select in advance before the report opens.

**Top Ten.** Identifies PVC endpoints and ports experiencing high utilization. Consists of two tables. The top table looks at yesterday's performance; the bottom table looks at performance for the previous 30 days.

## <span id="page-10-0"></span>Data Collection

Installing at least one datapipe for Frame Relay is mandatory. You may install any of the following datapipes:

- Frame Relay CPE Datapipe (for MIBs compliant with RFC2115)
- Ascend Frame Relay Datapipe (Lucent)
- Newbridge Frame Relay Datapipe (Alcatel)
- Stratacom Frame Relay Datapipe (Cisco WAN)

The datapipe for Newbridge and the datapipe for Stratacom require pre-processing. If you intend to poll Newbridge devices, installing the Newbridge Preprocessor is mandatory. If you intend to poll Stratacom devices, installing the Stratacom Preprocessor is mandatory.

The Frame Relay CPE Datapipe polls the following MIBs:

- RFC 1315
- Cisco Frame Relay MIB
- Nortel/Bay FRSW MIB
- Nortel/Bay WAN780 MIB

The Frame Relay CPE Datapipe can be configured. For details about options for data filtering, property provisioning, logging, and polling policies, see the *Frame Relay CPE Datapipe User Guide*.

### The Requirement for Interface Reporting

The Interface Reporting Report Pack is a prerequisite for Frame Relay. If you are not already using Interface Reporting, you must install Interface Reporting when you install Frame Relay. When you install Interface Reporting, you are not required to install the IR ifEntry Datapipe. However, if you want to collect raw data, and use the reports in Interface Reporting, then you must install the IR ifEntry Datapipe.

The dependency on Interface Reporting is related to a property table created by Interface Reporting. The property table is KIRDevPorts. This table is populated by collections associated with Interface Reporting and collections associated with the Frame Relay Report Pack. The data in this table can be modified by importing properties or by working with change forms.

## Double-Polling Port Statistics

If your PI server is already running raw collections for the Interface Reporting Report Pack (because you installed the IR ifEntry Datapipe along with the Interface Reporting Report Pack), and you install Frame Relay, you could be directing PI to collect port statistics twice, once for Interface Reporting and once for Frame Relay. If you install the Frame Relay CPE Datapipe, PI will collect port statistics twice; if you do not install the Frame Relay CPE datapipe (because you are using one of the vendor-specific datapipes instead), PI will collect port statistics once.

If you are using the IR ifEntry Datapipe and the Frame Relay CPE Datapipe, you can avoid double-polling by using Polling Policy Manager to disable the collections for frame relay ports. If you disable the collections for frame relay ports, consider undeploying the reports in the ports folder as well, since these reports will always be empty anyway. Redeploying port reports later is easy, if you change your mind.

### Integration with NNM

If your PI server and your NNM server are integrated, the NNM operator can open Frame Relay reports directly from NNM. Frame Relay reports will be listed in the Report Launchpad window.

You can derive additional benefits from integration NNM and PI by installing the thresholds sub-package that comes with Frame Relay. The file name is *FrameRelay\_Service\_Thresholds.*  Installing this package configures PI to:

- Monitor the database for breach and clear conditions
- Send threshold traps (breach and clear) to NNM

Threshold traps delivered to NNM become alarms in the NNM alarm browser. By selecting the alarm, the NNM operator can launch a Near Real Time report. Installing the thresholds sub-package enables the following default thresholds

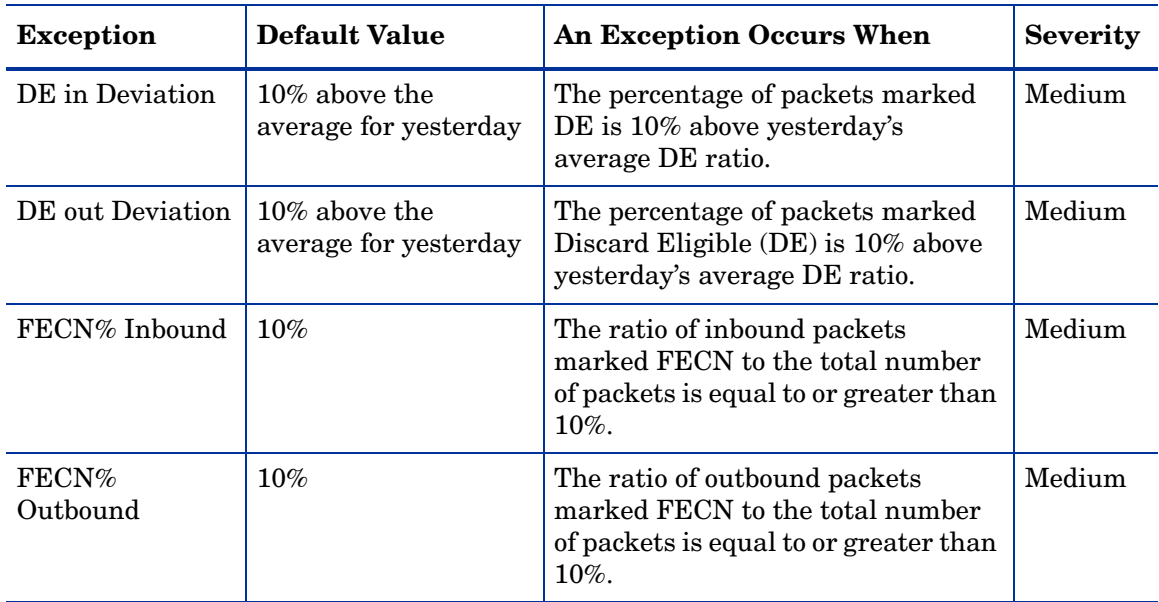

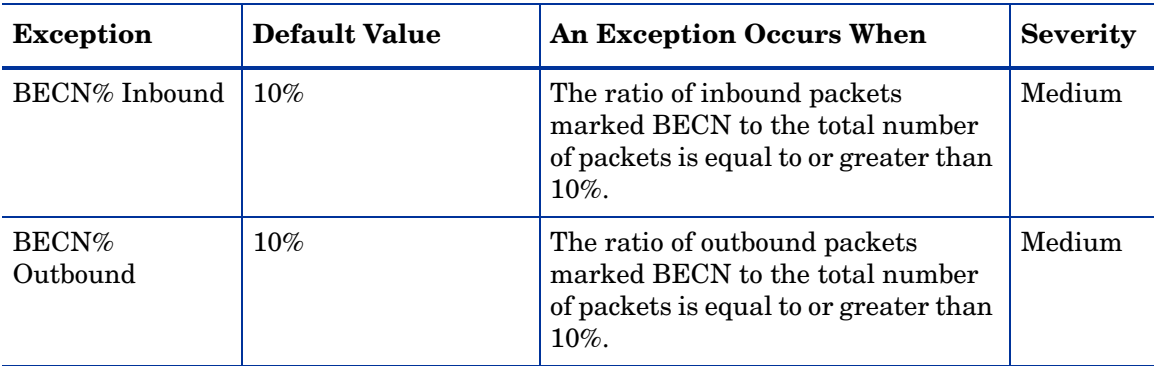

The threshold values in the preceding table can be modified. For details, see [Chapter 5,](#page-34-2)  [Updating Property Values.](#page-34-2)

# <span id="page-12-0"></span>Ways to Customize Reports

You can customize reports by doing the following:

- Adding property values to PVCs
- Applying group filters to the database
- Applying constraints to reports
- Changing view options for tables and graphs

For details about adding property values, and modifying property values by using a change form or the property import file, see [Chapter 5, Updating Property Values](#page-34-2). For details about view options for tables and graphs, see [Appendix A, Editing Tables and Graphs](#page-70-2).

### Group Filters

If you want to share your reports with customers, you have to configure PI to produce customer-specific reports. Here is an overview of the steps involved:

- Use Common Property Tables to add customers and locations
- Create a group account for all of the users affiliated with each customer
- Create a group filter for each group account

For more information about group filters, see the *HP Performance Insight Administration Guide.*

### Applying Constraints

When you edit a parameter, you apply a constraint. The constraint eliminates data you are not interested in seeing. If you edit the Customer Name parameter, data for all customers except the customer you typed in the Customer Name field will drop from the report. If you edit the Device Name parameter, data for all devices except the device you typed in the Device Name field will drop from the report.

You can apply multiple constraints at once. Frame Relay supports the following parameters:

- Customer Name
- Customer ID
- Location Name
- Location ID
- Device Name
- Port
- Dlci
- Make
- Model

If you are using the Web Access Server to view reports, edit parameters by clicking the Edit Parameters icon at the bottom right-hand corner of the report. When the Edit Parameters window opens, enter the constraint in the field and click **Submit**.

If you are using Report Viewer, select **Edit > Parameter Values** from the menu bar. When the Modify Parameter Values window opens, click the **Current Value** field. Type a new value and click **OK**.

# <span id="page-13-0"></span>Sources for Additional Information

This manual includes samples of some of the reports in Frame Relay. The demo package that comes with Frame Relay contains a sample of every report in the package. If you have access to the demo package and you want to know what fully-populated reports look like, install the demo package. Like real reports, demo reports are interactive. Unlike real reports, demo reports are static.

The following documents are related to this manual:

- *Frame Relay CPE Datapipe User Guide*
- *Interface Discovery Datapipe User Guide*
- *Newbridge Preprocessor User Guide*
- *NNM/PI Integration Module User Guide*
- *Stratacom Preprocessor User Guide*
- *Thresholds Module User Guide*
- *PI Report Packs, Release Notes, November 2009*

Manuals for the core product, PI, and manuals for the reporting solutions that run on PI, can be downloaded from the following web site:

#### **http://h20230.www2.hp.com/new\_access\_levels.jsp**

The user guides for PI are listed under **Performance Insight**. The user guides for report packs and datapipes are listed under **Performance Insight Reporting Solutions**.

The manuals listed under **Performance Insight Report Packs** indicate the month and year of publication. If a manual is revised and reposted, the date will change. Since we post revised manuals on a regular basis, be sure to compare the date on your PDF to the date of the web edition and download the web edition if it is newer.

# <span id="page-14-0"></span>2 The Upgrade Install

# <span id="page-14-1"></span>Guidelines for Upgrade

The report pack CD has the latest report packs and datapipes. When you insert the report pack CD and launch the package extraction program, the install script extracts every package from the CD and copies the results to the Packages directory on your system. After the extract process finishes, the install script prompts you to start Package Manager. Before using Package Manager, review the following guidelines.

### Software Prerequisites

Frame Relay requires the following software:

- PI 5.41
- All available service packs for the version of PI (5.41) you are running
- Common Property Tables 3.91
- Interface Reporting Report Pack 5.52
- At least one of the following datapipes:
	- Frame Relay CPE Datapipe (FRSCPE\_Datapipe)
	- Ascend Frame Relay Datapipe
	- Newbridge Frame Relay Datapipe
	- Stratacom Frame Relay Datapipe

### Common Property Tables

If you are running an earlier version of Common Property Tables upgrade to version 3.91 *before* you upgrade the Frame Relay Report Pack. Do not install other packages at the same time. Install the upgrade package for Common Property Tables and *only* the upgrade package for Common Property Tables. If you need help installing the upgrade, or if you want to know more about how this package operates, see the *Common Property Tables User Guide*.

### Datapipes and Remote Pollers

If you uninstall an existing datapipe, the following information is lost:

- Single polling policy for a remote poller
- Cloned polling policies for multiple remote pollers
- Customized polling groups

To prevent this information from being lost, you can use the following commands to export existing polling policy configurations and customized polling groups:

- collection\_manager
- group manager

### Exporting Polling Policy Configurations

If your environment contains polling policies for remote pollers, use the collection\_manager command to export existing policy configurations to a file.

*UNIX:* As user trendadm, run the following command:

#### **cd \$DPIPE\_HOME**

```
./bin/collection_manager -export -file /tmp/savePollingPolicy.lst
```
*Windows:* As Administrator, launch a command window. Navigate to the PI install directory and execute the following command:

```
bin\collection_manager -export -file \temp\savePollingPolicy.lst
```
### Exporting Polling Group Configurations

If your environment contains customized polling groups, use the group\_manager command to export groups to individual .xml files.

*UNIX:* As user trendadm, execute the following command:

```
cd $DPIPE_HOME
```
**./bin/group\_manager -export\_all -outfile /tmp/savePollingGroups**

*Windows:* As Administrator, launch a command window, then navigate to the PI install directory and execute the following command:

**bin\group\_manager -export\_all -outfile \temp\savePollingGroups**

### Custom Table Views

If you created custom table views, the views you created may interfere with the report pack upgrade process, causing the upgrade to fail. Whether or not your custom table views interfere with the upgrade depends on how you created them. If you created them using SQL, the upgrade will succeed but your custom views will not be available once the upgrade is complete. If you created them using Datapipe Manager, the upgrade is likely to fail. To prevent the upgrade from failing, delete your custom table views before upgrading the report pack, then recreate them after the upgrade is complete.

### Distributed Environments

Upgrading packages in a distributed environment is more complicated than upgrading packages on a stand-alone server. Follow these steps:

- Verify that every server is using the same version of PI and all available service packs.
- Disable trendcopy on the central server.
- Upgrade the report pack on the central server.
- Configure the central server.
- At each satellite server:
	- Install the upgrade package for the report pack
	- Uninstall and reinstall upgraded datapipes (if any)
	- Configure each satellite server
- Re-enable trendcopy of the central server.

For details, see [Chapter 4, Setting Up a Distributed System.](#page-28-1)

# <span id="page-16-0"></span>Upgrading to Frame Relay 4.21

Perform the following tasks to upgrade to Frame Relay 4.21:

- Task 1: Stop OVPI Timer and extract packages from the report pack CD
- Task 2: If necessary, upgrade to Common Property Tables 3.91
- Task 3: [Upgrade to Frame Relay 4.21](#page-17-0)
- Task 4: Remove the FRSCPE, Ascend, Newbridge, and/or Stratacom Datapipes (if installed)
- Task 5: Install the FRSCPE, Ascend, Newbridge, and/or Stratacom Datapipes
- Task 6: [Restart OVPI Timer](#page-18-1)

### Task 1: Stop OVPI Timer and extract packages from the report pack CD

- 1 Log in to the system. On UNIX<sup>®</sup> systems, log in as root.
- 2 Stop OVPI Timer and wait for processes to terminate. On Windows, do the following:
	- a Select **Control Panel > Administrative Tools > Services**
	- b Select PI Timer from the list of services.
	- c From the Action menu, select **Stop**.

On UNIX, as root, do one of the following:

- HP-UX: **sh /sbin/init.d/ovpi\_timer stop**
- Solaris: **sh /etc/init.d/ovpi\_timer stop**
- 3 Insert the report pack CD in the CD-ROM drive.

*Windows:* The Main Menu automatically displays.

### *UNIX:*

- a Mount the CD (if the CD does not mount automatically).
- b Navigate to the top level directory on the CD.
- c Run **./setup**
- 4 Type **1** in the choice field and press **Enter**. The install script displays a percentage complete bar. When the copy is complete, the install script starts Package Manager. The Package Manager welcome window opens.

### Task 2: If necessary, upgrade to Common Property Tables 3.91

The Frame Relay Report Pack requires Common Property Tables. If you are already running the latest version, version 3.91, skip this task. If you are running an earlier version of Common Property Tables, upgrade to the latest version by installing the upgrade package. When Package Manager confirms that the install is complete, click **Done** to return to the Management Console.

### <span id="page-17-0"></span>Task 3: Upgrade to Frame Relay 4.21

- 1 Start Package Manager. The Package Manager Welcome window opens.
- 2 Click **Next**. The Package Location window opens.
- 3 Click **Install**. Approve the default installation directory or select a different directory if necessary.
- 4 Click **Next**. The Report Deployment window opens. Type your username and password for the PI Application Server.
- 5 Click **Next**. The Package Selection window opens. Click the check box for the upgrade package you require: FRS\_Upgrade\_30\_to\_421.
- 6 Click **Next**. The Type Discovery window opens. Accept the default and click **Next**. The Selection Summary window opens.
- 7 Click **Install**. The Installation Progress window opens. When installation finishes, a package install complete message appears.
- 8 Click **Done** to return to the Management Console.

### Task 4: Remove the FRSCPE, Ascend, Newbridge, and/or Stratacom Datapipes (if installed)

If the FRSCPE, Ascend, Newbridge, or Stratacom Datapipes are not installed on your system, go to Task 6.

The FRSCPE, Ascend, Newbridge, and Stratacom Datapipes cannot be upgraded. You must remove the FRSCPE Ascend, Newbridge, and Stratacom Datapipes (if installed), then install the newer version of the FRSCPE, Ascend, Newbridge, and/or Stratacom Datapipes. Start Package Manager and follow the on-screen instructions for package removal. When Package Manager tells you that removal is complete, click **Done** to return to the Management Console.

#### Task 5: Install the FRSCPE, Ascend, Newbridge, and/or Stratacom Datapipes

- 1 Start Package Manager. The Package Manager welcome window opens.
- 2 Click **Next.** The Package Location window opens.
- 3 Click **Install**.
- 4 Click **Next.** The Report Deployment window opens; disable the default for Deploy Reports.
- 5 Click **Next.** The Package Selection window opens.

6 Click the check box next to the following package:

*FRSCPE Datapipe 4.3 Ascend FR Datapipe 4.1 Newbridge FR Datapipe 4.1* Stratacom FR Datapipe 4.1

- 7 Click **Next.** The Type Discovery window opens.
- 8 Click **Next**. The Selection Summary window opens.
- 9 Click **Install**. The Installation Progress window opens and the install begins. When the install finishes, the package installation complete message appears.
- 10 Click **Done**.

### <span id="page-18-1"></span>Task 6: Restart OVPI Timer

On Windows, do the following:

- 1 Select **Control Panel > Administrative Tools > Services**
- 2 Select OVPI Timer from the list of services.
- 3 From the Action menu, select **Start**.

On UNIX, as root, do one of the following:

- HP-UX: **sh /sbin/init.d/ovpi\_timer start**
- Solaris: **sh /etc/init.d/ovpi\_timer start**

# <span id="page-18-0"></span>Post-Upgrade Steps

If you deleted any custom table views before you upgraded the report pack, you can recreate those custom views now.

# <span id="page-20-0"></span>3 The New Install

# <span id="page-20-1"></span>Guidelines for Installation

An PI reporting solution has at least two ingredients, a report pack and a datapipe. Some reporting solutions offer multiple datapipes. By installing the datapipe, you configure PI to collect performance data at a specific interval. By installing the report pack you configure PI to summarize and aggregate the data collected by the datapipe.

When you insert the report pack CD in the CD-ROM drive and launch the package extraction program, the install script extracts every package from the CD and copies the results to the Packages directory on your system. After the extract finishes, the install script prompts you to launch PI and start Package Manager. Before using Package Manager, review the following guidelines.

### Software Prerequisites

The Frame Relay Report Pack has the following prerequisites:

- PI 5.41
- All the Service Pack available for the version of  $PI(5.41)$  you are running
- Common Property Tables
- Interface Reporting Report Pack
- At least one of the following datapipes:
	- Frame Relay CPE Datapipe (FRSCPE\_Datapipe)
	- Ascend Frame Relay Datapipe
	- Newbridge Frame Relay Datapipe
	- Stratacom Frame Relay Datapipe

### Interface Reporting Report Pack

Although Interface Reporting is a prerequisite for the Frame Relay Report Pack, you are not required to collect raw data for Interface Reporting. If you want to collect raw data for Interface Reporting, install the IR ifEntry Datapipe when you install Interface Reporting. In addition to installing the IR ifEntry Datapipe, you will need to configure Interface Reporting for optimal SNMP polling and tune the report pack by deactivating any ifTypes you are not interested in. Both steps are covered in the latest edition of the *Interface Reporting Report Pack User Guide*.

### Preprocessors for Vendor-Specific Datapipes

If you are polling Newbridge devices, you must install the Newbridge Preprocessor in addition to the packages listed above. If you are polling Stratacom devices, you must install the Stratacom Preprocessor in addition to the packages listed above. Each preprocessor has its own user guide.

### Common Property Tables

The Frame Relay Report Pack requires Common Property Tables version 3.91 If you are not running any version of Common Property Tables, let Package Manager install the correct version for you. If you are running an earlier version of Common Property Tables, you must upgrade to version 3.91 *before* installing the Frame Relay Report Pack.

### FrameRelay\_Service\_Thresholds

If your PI server is integrated with NNM, you should install the optional thresholds sub-package. The thresholds sub-package configures PI to monitor the database for threshold conditions. When a threshold is breached, PI will respond by taking an action. The default action is to send a threshold trap to your NNM server.

You have the option of setting thresholds for rate data only, for rate data and aggregated data, or just for aggregated data. If Frame Relay will be operating in a distributed environment, and you are setting thresholds for rate data only, you must install the thresholds sub-package on each satellite server. If you want to set thresholds on aggregated data (for example, a forecast), you must install the thresholds sub-package on the central server as well as the satellite servers.

If you select the thresholds sub-package for installation, Package Manager will automatically select and install the Thresholds Module. The Thresholds Module controls the actions that PI can take in response to a threshold condition. For information about modifying category, severity, and destination parameters, see the *Thresholds Module User Guide*.

### Distributed Environments

Package installation in a distributed environment is more complicated than package installation on a stand-alone system. Following is an overview of the procedure for installing Frame Rely in a distributed environment:

- Make sure PI 5.41 is installed on the central server and on every satellite server.
- Disable trendcopy on the central server.
- Install the following packages on the central server:
	- Common Property Tables; deploy forms
	- Interface Reporting; deploy reports
	- Frame Relay; deploy reports
- Install the following packages on each satellite server:
	- Common Property Tables
	- Interface Reporting
	- Frame Relay
- FrameRelay\_Service\_Thresholds (sub-package that comes with Frame Relay)
- At least one datapipe
- Re-enable trendcopy of the central server.
- Configure your central and satellite servers. For details, see Chapter 4, Setting Up a [Distributed System](#page-28-1).

# <span id="page-22-0"></span>Installing and Tuning Frame Relay

Perform these tasks to install the Frame Relay Report Pack on a stand-alone server:

- Task 1: Stop PI Timer and extract packages from the report pack CD.
- Task 2: If necessary, upgrade to Common Property Tables 3.91
- Task 3: Install the report pack and at least one datapipe
- Task 4: If desired, de-activate port polling policies
- Task 5: If desired, adjust the polling interval to verify collections
- Task 6: Restart PI Timer and start polling
- Task 7: Provision CIRs
- Task 8: If necessary, override the customer and location inherited from the interface
- Task 9: Export property data from PI for safekeeping

#### Task 1: Stop OVPI Timer and extract packages from the report pack CD

- 1 Log in to the system. On UNIX<sup>®</sup> systems, log in as root.
- 2 Stop OVPI Timer and wait for processes to terminate. On Windows, do the following:
	- a Select **Control Panel > Administrative Tools > Services**
	- b Select OVPI Timer from the list of services.
	- c From the Action menu, select **Stop**.

On UNIX, as root, do one of the following:

- HP-UX: **sh /sbin/init.d/ovpi\_timer stop**
- Solaris: **sh /etc/init.d/ovpi\_timer stop**

3 Insert the report pack CD in the CD-ROM drive.

*Windows:* The Main Menu opens automatically. *UNIX:*

- a Mount the CD (if the CD does not mount automatically).
- b Navigate to the top level directory on the CD.
- c Run **./setup**
- 4 Type **1** in the choice field and press **Enter**.

The install script displays a percentage complete bar. When the copy is complete, the install script starts Package Manager. The Package Manager welcome window opens.

### Task 2: Upgrade to Common Property Tables 3.91

The Frame Relay Report Pack requires Common Property Tables. If you are running an earlier release of Common Property Tables, upgrade to the latest release by installing the upgrade package. When you install the upgrade package, do not install other packages at the same time. If you need help with the upgrade, see the *Common Property Tables User Guide*. If you are not running any version of Common Property Tables, skip this task. Package Manager will install Common Property Tables for you, automatically.

### Task 3: Install Frame Relay and at least one datapipe

- 1 Start Package Manager. The Package Manager Welcome window opens.
- 2 Click **Next**. The Package Location window opens.
- 3 Click **Install**. Approve the default installation directory or select a different directory if necessary.
- 4 Click **Next**. The Report Deployment window opens. Type your username and password for the OVPI Application Server.
- 5 Click **Next**. The Package Selection window opens.
- 6 Click the check box for the following packages:
	- *FrameRelay\_Service 4.21*
	- At least one of the following datapipes:
		- *Ascend\_FR\_Datapipe*
		- *FRSCPE\_Datapipe*
		- *Newbridge\_FR\_Datapipe*
		- *Stratacom\_FR\_Datapipe*
	- *FrameRelay\_Service\_Thresholds* (optional)
- 7 Click **Next**. The Type Discovery window opens. To run Type Discovery immediately after package installation, accept the default.
- 8 Click **Next**. The Selection Summary window opens.
- 9 Click **Install**. The Installation Progress window opens. When installation is complete, a package install complete message appears.
- 10 Click **Done** to return to the Management Console.

#### Task 4: If desired, de-activate port polling policies

If your PI server is running raw collections for the Interface Reporting Report Pack (you installed the IR ifEntry Datapipe when you installed Interface Reporting), you will poll port statistics twice, once for Interface Reporting and once for Frame Relay. To avoid polling port collections twice, use Polling Policy Manager to disable the collections for frame relay ports. If you disable the collections for frame relay ports, consider undeploying the reports in the ports folder, since these reports will be empty anyway.

#### Task 5: To verify collections, adjust the polling interval

To see polling results as soon as possible, use Polling Policy Manager to temporarily drop the polling interval. Verify that data is being collected by viewing the *last key* tables (which you may want to truncate first) or the datapipe rate tables. After confirming that collections are working as expected, reset polling to the recommended interval.

### Task 6: Restart OVPI Timer and start polling

On Windows:

- 1 Select **Control Panel > Administrative Tools > Services**
- 2 Select OVPI Timer from the list of services.
- 3 From the Action menu, select **Start**.

On UNIX, as root, do one of the following:

- HP-UX: **sh /sbin/init.d/ovpi\_timer start**
- Solaris: **sh /etc/init.d/ovpi\_timer start**

After one or two polls you will see entries in the DLCI property table, K frswitch pvc.

#### Task 7: Provision CIRs into the DLCIs

Bandwidth utilization cannot be calculated without a value for committed information rate (CIR). Unfortunately, many routers to not provide a CIR value. This means that you have to set CIR values yourself. There are several ways to do this:

- From the Management Console, open the Change PVC Configuration form and use the form to set CIR values manually. (Be sure to set the console "view" to the Frame Relay PVC Endpoints view. If you don't set the view this way, you will not see the form in the Object Specific Tasks frame.) The form works one DLCI at a time, and one device at a time. You cannot apply the same CIR to multiple DLCIs or multiple devices.
- Use property import. Export a list of all DLCIs from PI, set CIR values in the file, then let PI import the file.
- Use an SQL query to mass-provision all DLCIs to a single value. For example:

K frswitch pvc set  $CIR = 256000$  where dsi key id  $> 0$ 

• Create a custom form to perform mass-provisioning.

There are service providers who do not use CIRs, in which case the CIR will always be zero. If this happens, you should set the CIR equal to the physical port speed. You can do this using a form or an SQL query

#### Task 8: If necessary, override the customer and location inherited from the interface

DLCIs inherit customer and location from the parent interface. If you wish to override these values on a per-DLCI basis, you may do so using the normal provisioning methods.

#### Task 9: Export property data from PI for safekeeping

Now is a good time to export property information from PI. If for any reason you need to uninstall and reinstall the Frame Relay Report Pack, you can use the export file to immediately re-import property information.

## Accessing Deployed Reports

When you installed Frame Relay, you enabled the Deploy Reports option. As a result, the reports in this package (as well as any forms that come with the package) were deployed to the OVPI Application Server. Once reports reside on the OVPI Application Server, you have two ways to view them:

- PI client applications
- Web browser

If you have the client applications on your system, you have access to Report Viewer, Report Builder, and the Management Console. If you don't have the client applications, using a web browser to view reports is the only way you can view reports.

For more information about the clients, see the respective *HP Performance Insight Installation Guide*. For more information about the Management Console, including how to use the Object/Property Management view to launch reports specific to a selected object, see the *HP Performance Insight Administration Guide*.

### New Objects in the Object Model

Any item that appears in a report accompanied by performance data or property information is an object. Devices, customers, and locations are objects that belong to PI's default object model. When you select an object in the object model, the right side of the Object/Property Management window refreshes, showing a list of forms under **General Tasks**, a list of forms under **Object Specific Tasks**, and a list of reports under **Object Specific Reports**.

The object tree changes each time you install a new report pack. Installing Interface Reporting adds interfaces as objects under devices. In addition to adding new objects, some report packs add an entirely new class of objects or services. When this happens, the report pack creates a new view. To open the new view, select **View > Change View**.

Installing Frame Relay adds the following object categories to the object model:

- Frame Relay Interfaces (interfaces that support frame relay circuits)
- Frame Relay PVC Endpoints

### Seeing Data in Reports

Some reports populate with data sooner than others. The first report to populate with data is the Near Real Time report. You will begin to see data in this report immediately after the first data collection completes. Any report that begins with an analysis of yesterday's performance will need at least one full day's worth of data before results are viewable. Although you will begin to see forecast data soon, within a few days, reliable forecast data will not be available for about six weeks, when the initial baseline is complete.

# <span id="page-26-0"></span>Removing Frame Relay

Follow these steps to uninstall the Frame Relay Report Pack and any datapipe that depends on the report pack:

- 1 Log in to the system. On UNIX systems, log in as root.
- 2 Stop OVPI Timer and wait for processes to terminate.

On Windows, do the following:

- a Select **Control Panel > Administrative Tools > Services**
- b Select OVPI Timer from the list of services.
- c From the Action menu, select **Stop**.

On UNIX, as root, do one of the following:

- HP-UX: **sh /sbin/init.d/ovpi\_timer stop**
- Solaris: **sh /etc/init.d/ovpi\_timer stop**
- 3 Open the Management Console; from the Tools menu, select **Package Manager**. The Package Manager welcome window opens.
- 4 Click **Next**. The Package Location window opens.
- 5 Click **Uninstall.**
- 6 Click **Next**. The Report Undeployment window opens. Keep the defaults.
- 7 Click **Next**. The Package Selection window opens.
- 8 Click the check box next to *FrameRelay\_Service*. Any dependent packages will be selected automatically.
- 9 Click **Next**. The Selection Summary window opens.
- 10 Click **Uninstall**. The Progress window opens. When removal is complete, a package removal complete message appears.
- 11 Click **Done** to return to the Management Console.
- 12 Restart OVPI Timer.

On Windows, do the following:

- a Select **Control Panel > Administrative Tools > Services**
- b Select OVPI Timer from the list of services.
- c From the Action menu, select **Start**.

On UNIX, as root, do one of the following:

- HP-UX: **sh /sbin/init.d/ovpi\_timer start**
- Solaris: **sh /etc/init.d/ovpi\_timer start**

# <span id="page-28-1"></span><span id="page-28-0"></span>4 Setting Up a Distributed System

These are the steps to follow when setting up a distributed system:

- Decide whether or not you want local reporting
- Install the right set of packages on each server (a central server that is not polling will not need datapipes; the satellite servers will need datapipes)
- Verify that the system clocks in your environment are synchronized
- Register your satellite servers
- If you are not copying rate data to the central server, enable LIR on the central server
- If you enable LIR, add LIR mapping with the time type set to rate
- Verify that you have all the copy policies you need
- Configure the central server (manual edits to trendtimer.sched and .pro files)
- Configure each satellite server (manual edits to trendtimer.sched and .pro files)

If you want to set up a distributed system, you can implement local reporting or you can implement centralized reporting. If you want local reporting, you need to deploy reports when you install the report pack on each satellite server, and you need to allow summarizations to run on each satellite server. If you do not want local reporting, then you do not need to deploy reports when you install a report pack on a satellite server and you can disable the scripts that run summarizations on each satellite server.

Before Location Independent Reporting (LIR) was available, our recommendation to anyone setting up a distributed system was to deploy reports on satellite servers, keep rate data on satellite servers, copy hourly data to the central server, and disable summarizations above the hourly level on satellite servers. The advantage to this approach was that it kept a large volume of rate data off the network and it decreased the processing load on the central server. The disadvantage is that the central server could not display a Near Real Time (NRT) report. The only NRT report was a local NRT report, on a satellite server. LIR overcomes this disadvantage. If you enable LIR, you can open an NRT report on the central server and drill-down on table selections. The selections you make cause the central server to query a satellite server for locally aggregated data. Of course, if you would rather copy rate data to the central server, you can. If you do that, then enabling LIR is not necessary.

Several report packs in the November 2009 release include a copy policy enhancement based on a copy policy import file. This file contains a list of data tables. When you install a report pack that has this file, the core product will generate copy policies automatically. As a result, you do not need to use the Managment Console to create copy policies. Instead, your only task related to copy policies is to verify that the copy policies you need already exist.

Because you are likely to have multiple satellite servers, we designed the hourly process files to be satellite-server friendly. This means that most of the time, most of the defaults are correct. But some defaults will be incorrect, or less than optimal, and to improve performance, you should change them. These manual edits, as well as the other steps listed above, are spelled out in detail below.

# <span id="page-29-0"></span>Verifying Package Installation

Before configuring servers, verify that the central server and satellite servers are running the correct packages. You want the following packages installed on the central server:

- Common Property Tables
- Interface Reporting
- Frame Relay

You want the following packages installed on each satellite server:

- Common Property Tables
- Interface Reporting
- Frame Relay
- At least one datapipe
- Frame\_Relay\_Thresholds (the thresholds sub-package)

If you do not want local reporting, deploying reports when you install the report pack on a satellite server is not necessary.

# <span id="page-29-1"></span>Configuring the Central Server

To configure the central server, perform the following tasks:

- Task 1: Register the satellite server by setting the database role
- Task 2: If you are not copying rate data from satellite server, enable LIR
- Task 3: If you enable LIR, add LIR mappings
- Task 4: Verify that you have all of the copy policies you want
- Task 5: Modify the FrameRelay-Switch trendsum hourly.pro file

#### Task 1: Register the satellite server by setting the database role

- 1 Start the Management Console (log on with Administrator privileges).
- 2 Click the **Systems** icon in the navigation pane.
- 3 Navigate to the PI Databases folder and select the database system.
- 4 Click **Database Properties**.
- 5 From the Database Role list, select the Satellite Server role.
- 6 Enter any information necessary to configure the Satellite Server role.

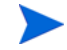

To add a new database reference, you can use the Add Database Reference Wizard in the System and Network Administration application.

#### Task 2: If you are not copying rate data from satellite servers, enable LIR

- 1 Start the Management Console (log on with Administrator privileges).
- 2 Click the **Systems** icon in the navigation pane.
- 3 Navigate to the PI Databases folder and select the central server.
- 4 Click **LIR Configuration**.
- 5 Select the **LIR enabled** check box.

### Task 3: If you enable LIR, add LIR mappings

- 1 Start the Management Console (log on with Administrator privileges).
- 2 Click the **Systems** icon in the navigation pane.
- 3 Navigate to the PI Databases folder and select the central server.
- 4 Click **LIR Configuration**.
- 5 Click **Add Mapping**.
- 6 From the Select Satellite Server list, select a satellite server to which to add a mapping.
- 7 Select the **Category** data table option.
- 8 Select **FrameRelay** from the drop down list.
- 9 Select the **rate** data type.
- 10 Click **Add to List**.
- 11 If you want to add additional LIR mappings, click **Add to list** and repeat step 6 through step 10.
- 12 Click **OK**.
- 13 Click **Apply**.

A copy policy is automatically generated for the hourly data and for each LIR mapping that you add. The data type selected when adding an LIR mapping (in step 9 above) determines the type of data copied (defined in the generated copy policy). The type of data copied (defined in the generated copy policy) is one greater than the data type selected in the LIR mapping. For example, if you select an hourly data type, a daily data copy policy is generated.

### Task 4: Verify that you have all of the copy policies you want.

Verify that a copy policy has been generated for the following tables and that the copy type is set correctly (to Property and Data):

- 1 Start the Management Console (log on with Administrator privileges).
- 2 Click the **Copy Policy** icon in the navigation pane to start the Copy Policy Manager.
- 3 Find the following tables and verify the copy type is set to Property and Data for each table:
	- SHfrswitch pvc
	- SHfrswitch\_port

If a copy policy has not been generated for a table, do the following:

- 1 Click the **New Copy Policy** icon or select **File > New Copy Policy** from the Copy Policy Manager. The Copy Policy Wizard displays.
- 2 Click **Next**. The Satellite Server and Copy Policy Selection Page displays.
- 3 Select a satellite server from the pull down list. This is the satellite server from which data is copied to the central server.
- 4 Select **Single Table** and select the table from the pull down list.
- 5 Click **Next**. The Copy Type Selection Page displays.
- 6 Select **Property and Data**.
- 7 Click **Next**. The Summary page displays.
- 8 Verify the information in the summary window. If the information is not correct, you can modify it by clicking Back.
- 9 Click **Finish**.
- 10 Repeat step 4 step 9 for all missing tables.

If the copy type is not set to Property and Data, do the following:

- 1 Double-click the copy policy.
- 2 Select the **Property and Data** copy type.
- 3 Click **OK**.

### Task 5: Modify the FrameRelay-Switch\_trendsum\_hourly.pro file

The FrameRelay-Switch trendsum hourly.pro file is found in the *{DPIPE\_HOME}*/scripts/ directory where *{DPIPE\_HOME}* is the directory in which PI is installed.

Make the following change to this file:

• Comment out the following line in the pvc summary block section:

{DPIPE\_HOME}/bin/trend\_sum -f {DPIPE\_HOME}/scripts/hour\_FRS\_SHfrswitch\_pvc.sum

• Comment out the following line in the port\_summary block section:

{DPIPE\_HOME}/bin/trend\_sum -f {DPIPE\_HOME}/scripts/hour\_FRS\_SHfrswitch\_port.sum

# <span id="page-31-0"></span>Configuring a Satellite Server

Follow these steps to configure a satellite server:

- 1 Modify the *{DPIPE\_HOME}*/lib/trendtimer.sched file (where *{DPIPE\_HOME}* is the directory in which  $\overline{PI}$  is installed).
	- Find and comment out the following line:

 $24:00+4:00 - -$  {DPIPE HOME}/bin/trend proc -f {DPIPE\_HOME}/scripts/FrameRelay-Switch\_Daily.pro

- Modify the hourly trendtimer entry. The default is 40 minutes after the hour. Change the start time to 25 minutes after the hour (change the start time from 1:00+40 to 1:00+25). Changing the time prevents the central server from trying to copy data from satellite servers just when the satellite servers are beginning their summarizations.
- 2 Modify the *{DPIPE\_HOME}/scripts/FrameRelay-Switch\_trendsum\_hourly.pro* file (where *{DPIPE\_HOME}* is the directory in which PI is installed).
	- Comment out the following lines in the pvc\_summary block section:

{DPIPE\_HOME}/bin/trend\_sum -f {DPIPE\_HOME}/scripts/ hour FRS SHfrswitch pvc exec region.sum

```
{DPIPE_HOME}/bin/trend_sum -f {DPIPE_HOME}/scripts/
hour FRS SHfrswitch pvc exec region all devices.sum
```
{DPIPE\_HOME}/bin/trend\_sum -f {DPIPE\_HOME}/scripts/ hour FRS SHfrswitch pvc exec.sum

{DPIPE\_HOME}/bin/trend\_sum -f {DPIPE\_HOME}/scripts/ hour FRS SHfrswitch pvc exec all devices.sum

• Comment out the following lines in the port\_summary block section:

{DPIPE\_HOME}/bin/trend\_sum -f {DPIPE\_HOME}/scripts/ hour\_FRS\_SHfrswitch\_port\_exec\_region\_all\_devices.sum

{DPIPE\_HOME}/bin/trend\_sum -f {DPIPE\_HOME}/scripts/ hour FRS SHfrswitch port exec region.sum

{DPIPE\_HOME}/bin/trend\_sum -f {DPIPE\_HOME}/scripts/ hour\_FRS\_SHfrswitch\_port\_exec.sum

{DPIPE\_HOME}/bin/trend\_sum -f {DPIPE\_HOME}/scripts/ hour FRS SHfrswitch port exec all devices.sum

# <span id="page-32-0"></span>System Clocks

Make sure that the system clock on each satellite server is synchronized with the system clock on the central server.

# <span id="page-34-2"></span><span id="page-34-0"></span>5 Updating Property Values

This chapter covers the following topics:

- Using forms to update properties (including thresholds) for PVCs
- Using a property import file to update properties (including thresholds) for PVCs

Forms are context-sensitive. Your location in the object model determines which PVCs will be updated by the form. Depending on where you are in the object model, the form may apply to one specific PVC, or to a long list of PVCs. No matter which form you are using, the form will display a list of the PVCs you are able to update. To modify one PVC, highlight one PVC in the list; to modify multiple PVCs at once, highlight multiple PVCs in the list.

If you have lots of properties to update, using the batch-mode approach (the property import file) is probably faster and easier. If you have just a few changes to make, use the forms.

# <span id="page-34-1"></span>Using Forms to Update Property Values

When you install Frame Relay and deploy reports, you also deploy the following forms:

- Change PVC Endpoint Customer
- Change PVC Endpoint Location
- Change PVC Endpoint Description
- Change PVC Endpoint Configuration

To launch a form, click the **Objects** icon on the left side of the Management Console. The Object/Property Management view opens. The type of object presented depends on which Object Manager View is open:

- The Device view (the default view) shows a list of devices
- The Customer view shows a list of customers
- The Location view shows a list of locations

To change the view, select **View** > **Change View.** Use the pop-up window to select a different view.

When the type of object you want to update appears, select the *specific object* you want to update. Under **Object Specific Tasks** you will see a list of forms. To open a form, double-click the name of the form.

### Change PVC Customer

Use the Change PVC Customer form to update the customer assigned to one or multiple PVC Endpoints. Use the drop down menu to choose a customer. Click **Apply** to save your changes.

If you assigned a customer to an interface (using one of the change forms that come with the Interface Reporting Report Pack), the PVC endpoints on that interface will inherit the customer assigned to the interface. However, if some PVC endpoints already have a different customer assigned to them, the customer you assigned to the interface will not be inherited by those PVC endpoints.

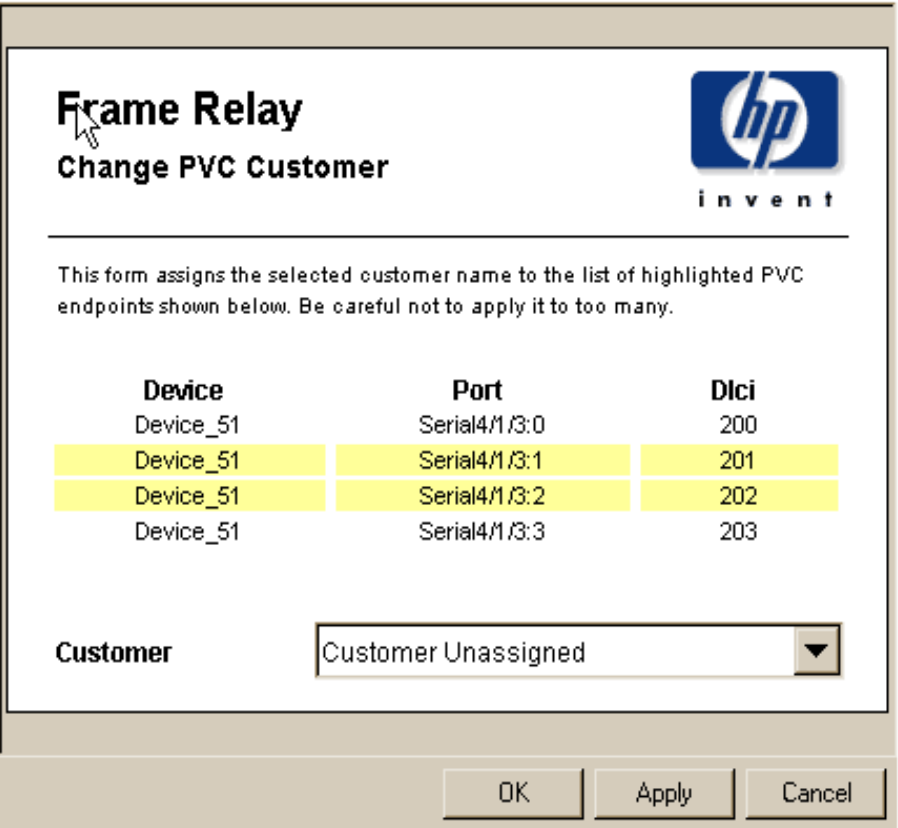

## Change PVC Location

Use the Change PVC Location form to update the location assigned to one or multiple PVC Endpoints. Use the drop down menu to choose a location. Click **Apply** to save your changes.

If you assigned a location to an interface (using one of the change forms that come with the Interface Reporting Report Pack), the PVC endpoints on that interface will inherit the location assigned to the interface. However, if some PVC endpoints already have a different location assigned to them, the location you assigned to the interface will not be inherited by those PVC endpoints.
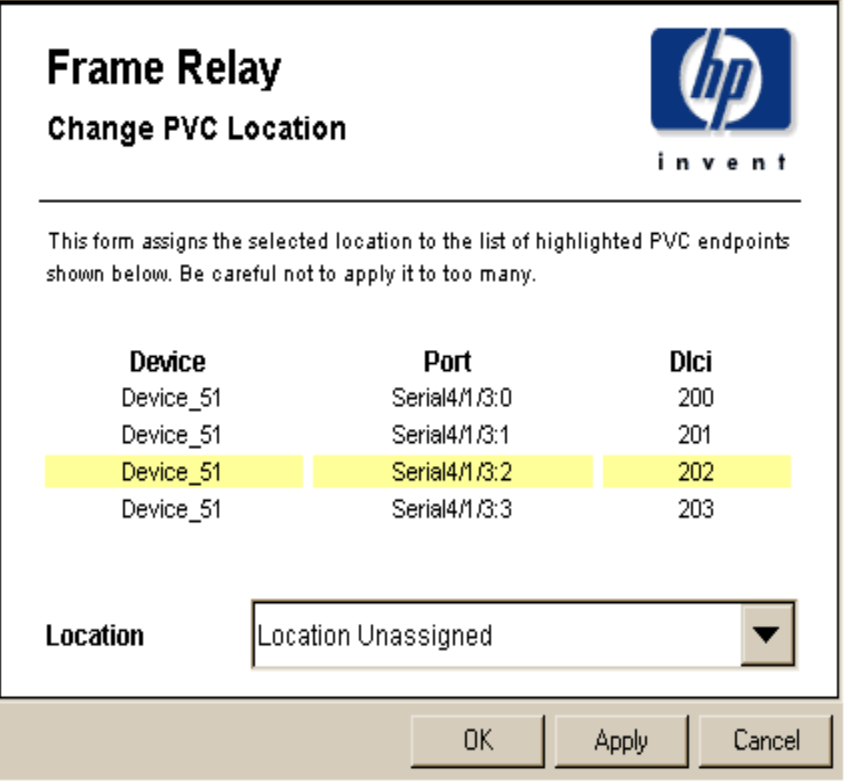

### Change PVC Description

Use the Change PVC Description form to update the description of one or multiple PVC Endpoints. When the form opens, type your new description in the text entry box. To save your changes, click **Apply**.

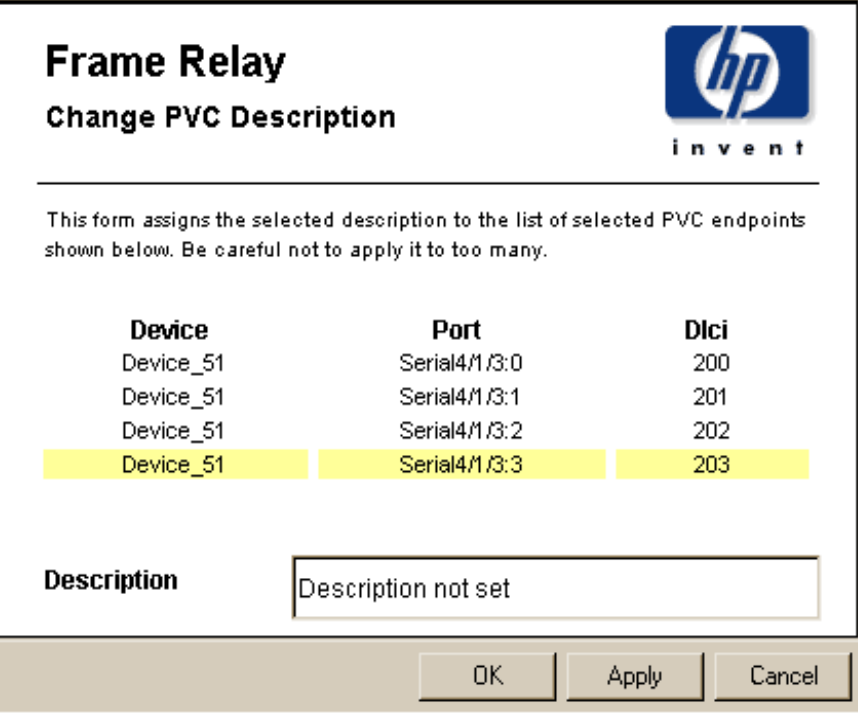

### Change PVC Configuration

Use the Change PVC Configuration form to update the following property settings for a single PVC endpoint:

- Description
- CIR
- PVC Id
- Customer
- Location
- Allowable DE In Deviation (deviation from yesterday's average)
- Allowable DE Out Deviation (deviation from yesterday's average)
- FECN% Threshold
- BECN% Threshold

To save your changes, click **Apply**.

## **FrameRelay Service**

## **Change PVC Configuration**

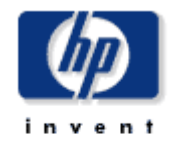

Use this form to update the properties for a PVC.

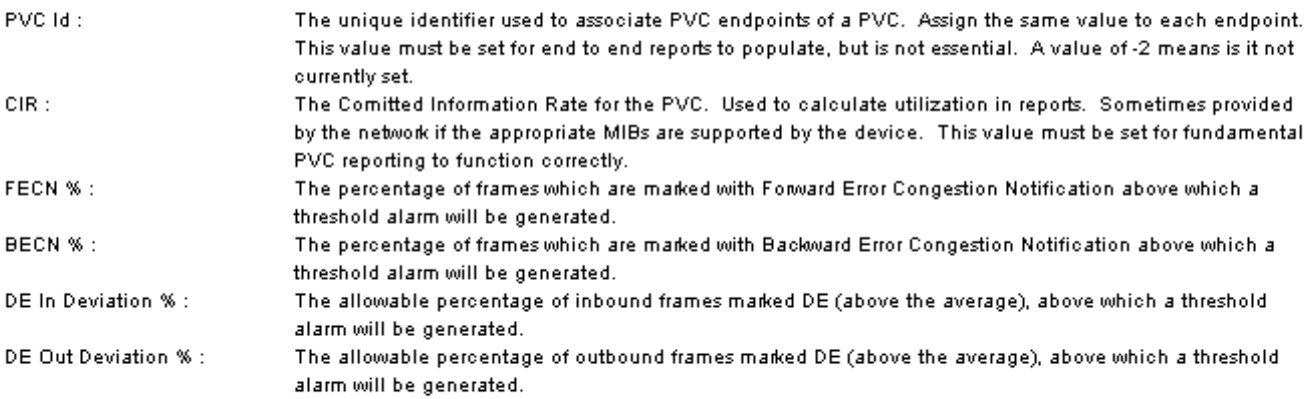

### **Current PVC Property Settings**

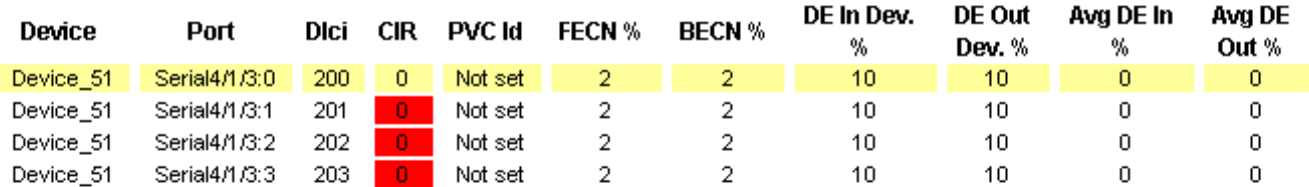

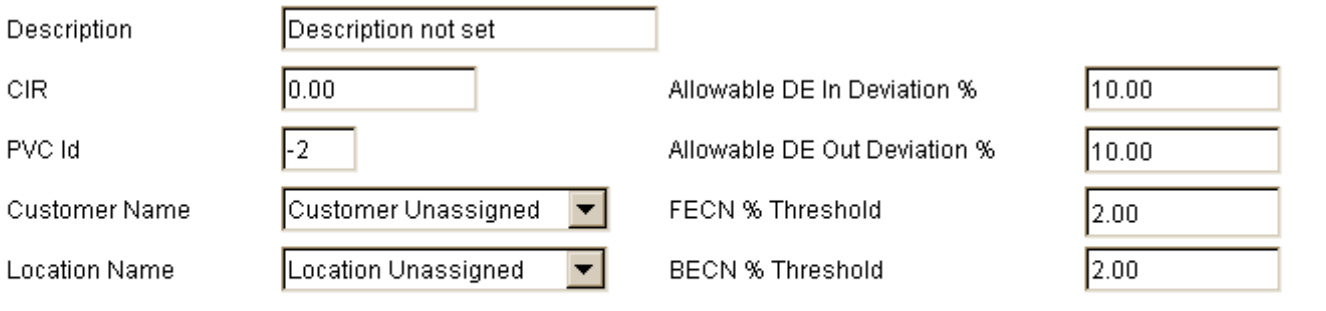

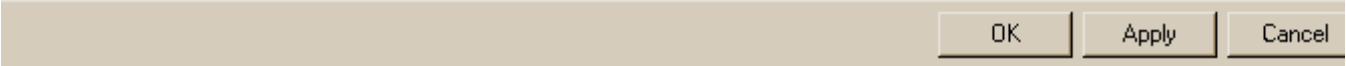

## Using an Import File to Update Property Values

The same properties you can modify using one of the change forms described in this chapter can also be modified using a property import file. You can create this file from scratch, or you can export existing property data from PI. If you export existing property values from PI, the file exported from PI will be properly formatted.

Utilization for PVC endpoints cannot be calculated unless CIR values are known. Likewise, port utilization cannot be calculated unless ifSpeed is known. If you are collecting these values from network elements, and if the values you are collecting are correct, you do not need to import correct values. If you are not collecting these values, or if the values you are collecting are incorrect, you must import correct values. Use the PVC Configuration Problems report to verify whether CIR and PVC Id have been set for all PVC endpoints.

### Exporting Property Data from PI

If you want to export existing property values from PI, follow these steps:

- 1 Navigate to the DPIPE HOME/scripts directory.
- 2 Type: **trend\_proc -f FrameRelay-Switch\_exportdata.pro**

This command calls an PI process that generates a tab-delimited flat file and, if the default SourceDirectory has not been changed, stores it in the PropertyData directory under FrameRelay\_Switch.ap. The tab-delimited flat file has the following name:

FrameRelay\_Switch\_PVC\_Property.dat.*<timestamp>*

- 3 Edit the tab-delimited file, adding new values or correcting incorrect values.
- 4 Import the file you just edited.

The export step can take place whenever you want, and as often as you want.

### Importing Property Data into PI

The import step is actually a scheduled process that executes automatically. It works the same way whether you are working with a file you created yourself, or a file that was exported from PI and then edited.

If you want to let the import process run automatically, just make sure that your property import file is stored where PI expects to find it. If the default has not been changed, the path to the SourceDirectory is:

{DPIPE\_HOME}/data/PropertyData/

PI uses a TEEL file in the DPIPE\_HOME/lib directory to locate the property import file. The file name is FrameRelay\_Switch\_PVC\_Property.teel.

The TEEL file must provide the correct SourceDirectory path. The SourceDirectory path may have been changed after the Frame Relay Report Pack was installed.

To run the import process manually, ahead of the scheduled import, do the following:

- 1 Navigate to the DPIPE\_HOME/scripts directory.
- 2 Type: **trend\_proc -f FrameRelay-Switch\_importdata.pro**

### Adding a New Row or Modifying an Existing Row

If you intend to modify an existing entry in a property table, the first three columns in the import file—Node name, Port and Dlci—must match the values of a row in the property table. For example, if your PVC property file includes Node Name = router1; Port value = 1; Dlci = 23, then there must be an exact match with those values in the KV\_frswitch\_pvc property table. Whenever there is no match between a row in your file and a row in the property table, your property import file will add a new row to the property table.

### Formatting the PVC Property Import File

If you create your own file, you have to either generate the file automatically from a network provisioning database, or build the file from scratch using a spreadsheet program. If you create your own tab-delimited file, obey these rules:

- Use the formats described below.
- Use all the columns shown in the file format table.
- Use the columns in the order they appear in the table.
- Do not use quotation marks.
- If a cust\_id value is already in use for a different customer\_name, the existing customer name will not be modified to that which is included in the import file. cust id is the unique field that binds elements to customers.
- If a location id value is already in use for a different location name, the existing location name will not be modified to that which is included in the import file. location id is the unique field that binds elements to locations.
- node\_name, port, and Dlci columns are the unique identifiers of the property table and must contain the same values that exist on the polled PVC.
- If you use a spreadsheet application, export the data from the spreadsheet back into a tab-delimited file when you finish.
- If you have a previously generated PVC import file from an earlier version of Frame Relay, you may use it for your current report pack; the import mechanism will convert it to the new format and add the extra columns required.

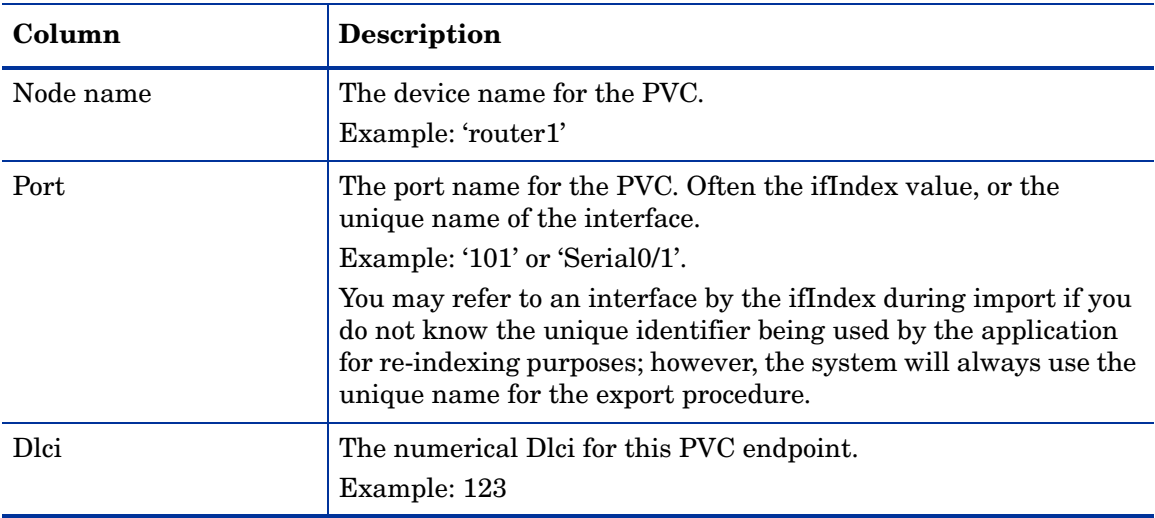

The following table describes the format of the PVC property import file.

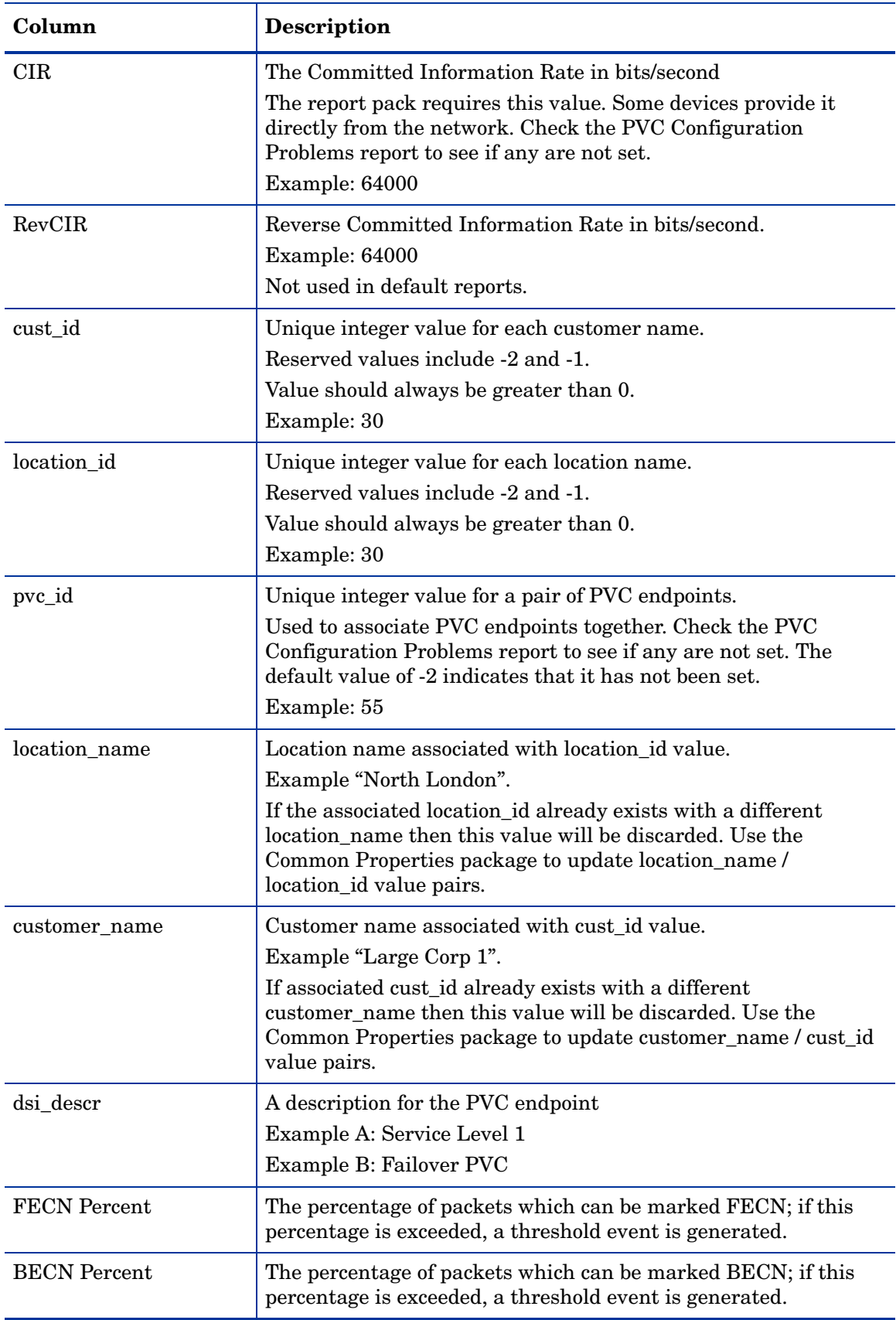

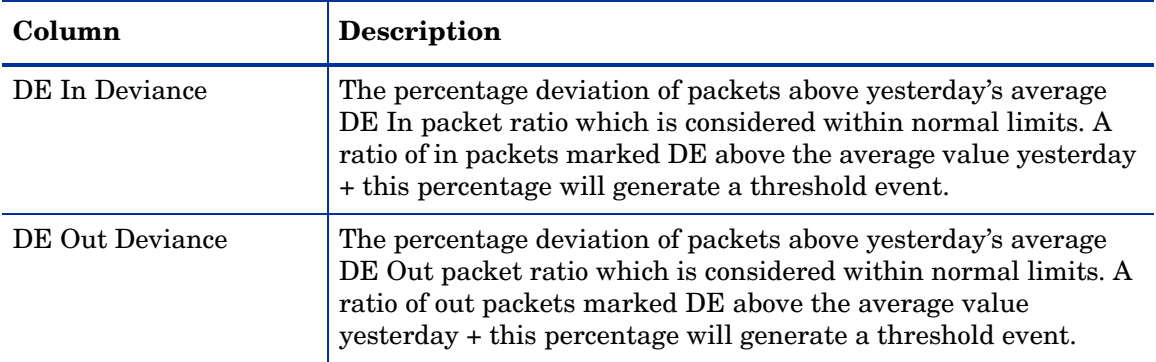

# 6 PVC Endpoint QuickView

The PVC Endpoint QuickView, and the Snapshot version of the same report, identifies PVCs with high utilization. Use this report to spot PVCs with high utilization and to find out whether utilization is primarily egress or primarily ingress. In addition, this report shows how utilization relates to congestion notification and frame types.

There are NRT, daily, and monthly versions of this report. See below for a sample of the Daily PVC Endpoint QuickView. The selection table ranks PVCs by utilization and provides values for:

- Ingress utilization
- Egress utilization
- Peak ingress utilization
- Peak egress utilization
- Busiest ingress hour
- Busiest egress hour

The hourly graph below the selection table compares:

- Average ingress utilization to peak ingress utilization
- Average egress utilization to peak egress utilization

The next hourly graph looks at congestion and frame types. Use this graph to compare:

- Average percent of ingress FECN frames to peak percent of FECN frames
- Average percent of ingress BECN frames to peak percent of BECN frames
- Average percent of egress FECN frames to peak percent of FECN frames
- Average percent of egress BECN frames to peak percent of BECN frames
- Average percent of ingress DE frames to peak percent of ingress DE frames
- Average percent of egress DE frames to peak percent of egress DE frames

The Grade of Service bar chart provides an overall score for each hour of the day. The overall score combines utilization, frame types, and congestion. The frequency distribution pie charts indicate how yesterday's activity breaks down in terms of the percentage of samples that fall into various ranges of utilization.

## Frame Relay Service  $\mathbb{Q}$ **PVC Endpoint Daily QuickView**

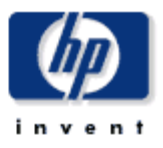

This report gives you a detailed look at the performance of a single PVC endpoint when just the facts are needed. Drilldowns show utilization, GOS, percentage of congestion, and percentage of frame types. Use the parameters to filter the report contents.

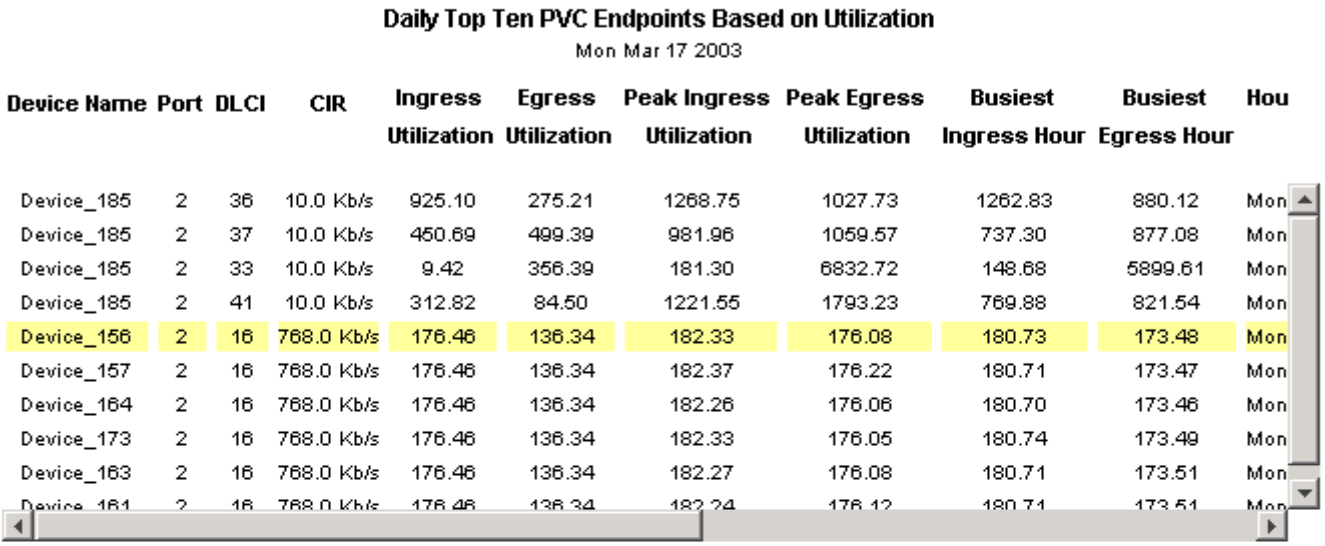

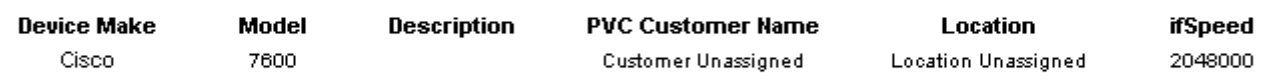

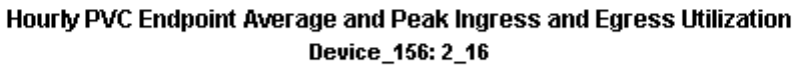

Sun Mar 16 03:00 PM - Tue Mar 18 03:00 PM

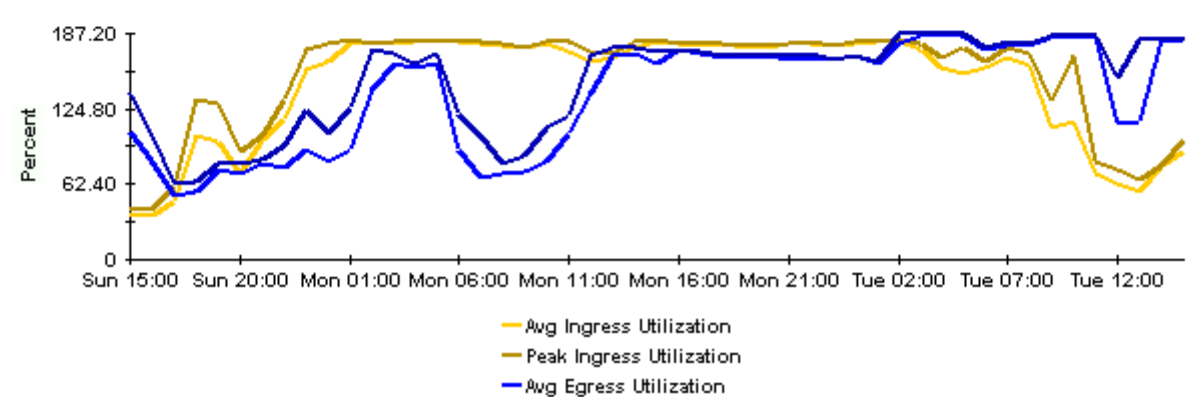

- Peak Egress Utilization

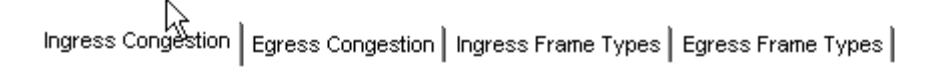

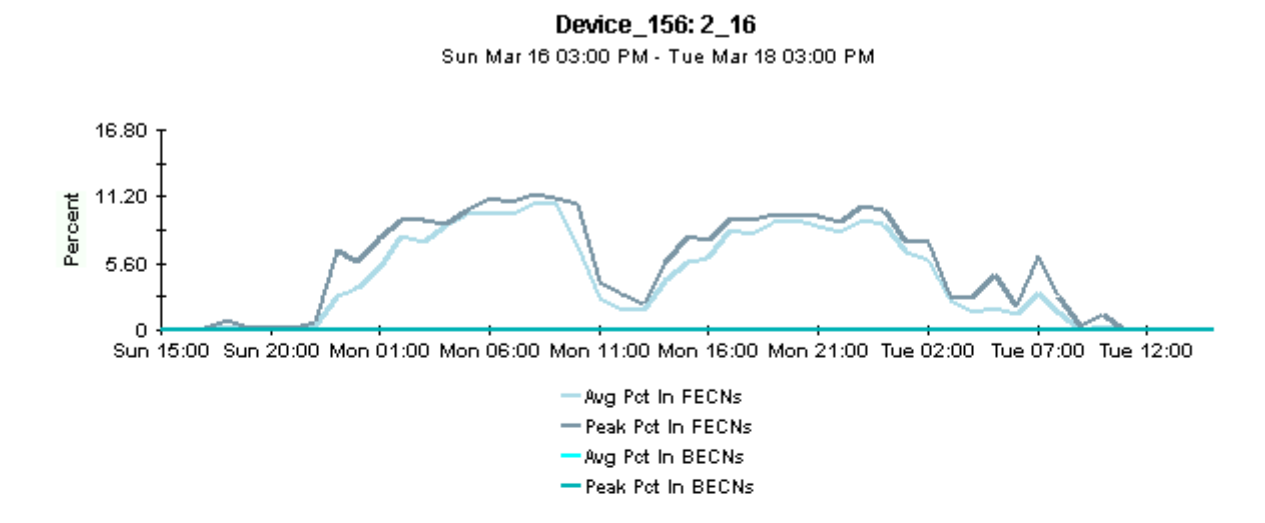

Ingress PVC Endpoint Grade of Service Device\_156: 2\_16 Mon Mar 17 12:00 AM - Tue Mar 18 03:00 PM Critical စုံ Warning<br>စုံစုံ<br>စုံစုံ Good<br>စုံစုံ<br>ပိုင်းxcellent

Mon 00:00 Mon 11:00 Mon 22:00 Tue 09:00

In Utilization

 $\Box$  In Frame Types In Congestion

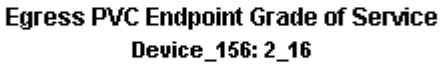

Mon Mar 17 12:00 AM - Tue Mar 18 03:00 PM

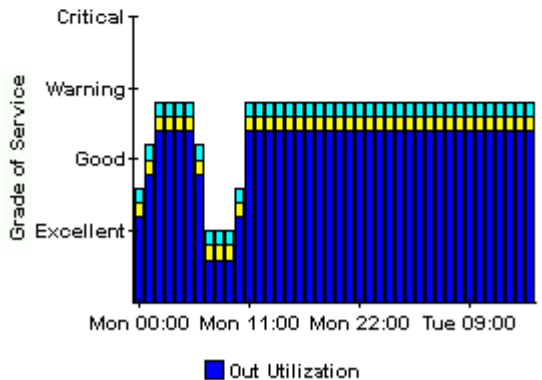

□ Out Frame Types □ Out Congestion

### **Ingress Frequency Distribution**

Device\_156: 2\_16 Mon Mar 17 2003 - Mon Mar 17 2003

### **Egress Frequency Distribution**

Device\_156: 2\_16 Mon Mar 17 2003 - Mon Mar 17 2003

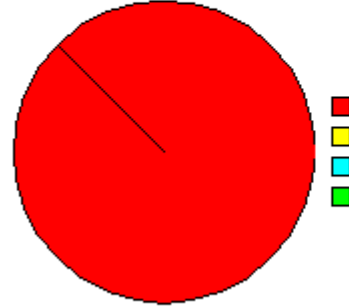

Ingress Utilization > 100 Ingress Utilization 90-100 Ingress Utilization 80-90 Ingress Utilization 0-80

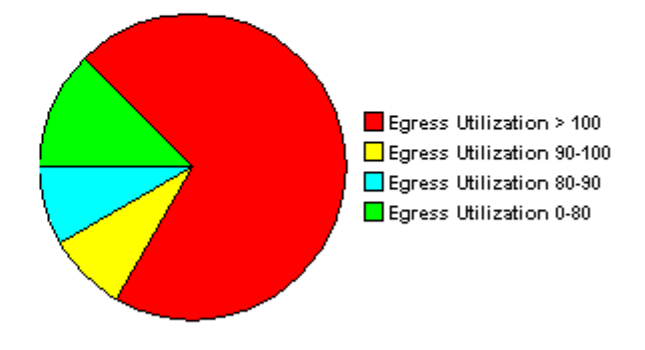

# 7 Port NRT QuickView

Port QuickView and Port Snapshot reports are available in three time ranges:

- Daily showing hourly statistics for the previous day
- Monthly showing daily statistics for the previous month
- Near Real Time showing averages compiled over the previous six hours.

Port QuickView and Snapshot reports focus on utilization, discards and errors. The selection table at the top performs a ranking function, sorting ports by utilization, highest to lowest. In the NRT version of the report (see below), the top selection table provides averages for sample data collected during the previous 6 hours. For each port in the table, you can see:

- In utilization
- Out utilization
- Percentage of in errors
- Percentage of out errors
- Percentage of in discards
- Percentage of out discards

The first graph below the selection table compares in utilization to out utilization. The next graph to the right looks at errors and discards. Use the graph on the right to compare in errors to out errors, in discards to out discards.

The bottom graph provides an hourly grade of service score for ingress an egress. The score combines:

- Utilization
- Errors
- Discards

Use this graph to see when service moved from the good range into the warning range.

## Frame Relay Service Port NRT QuickView  $\frac{1}{2}$

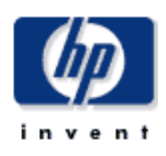

This report gives network managers and members of the NOC team a listing of Frame Relay Service port statistics in near real time. Statistics shown in the "Port Selection List" chart are averages over the last 6 hours. Drilldowns show utilization, errors and, discards for the previous 12 hours worth of polled data.

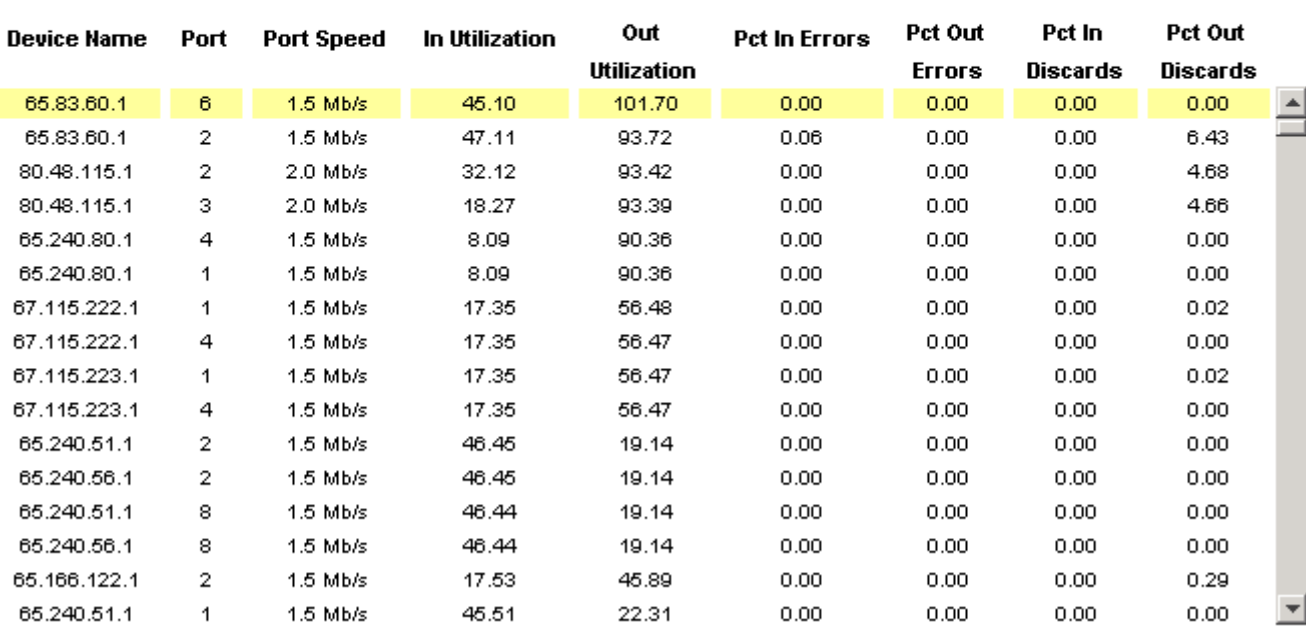

### **Port Selection List** Ports are Sorted by Highest Utilized Direction Tue Mar 18 04:45 PM - Tue Mar 18 05:00 PM

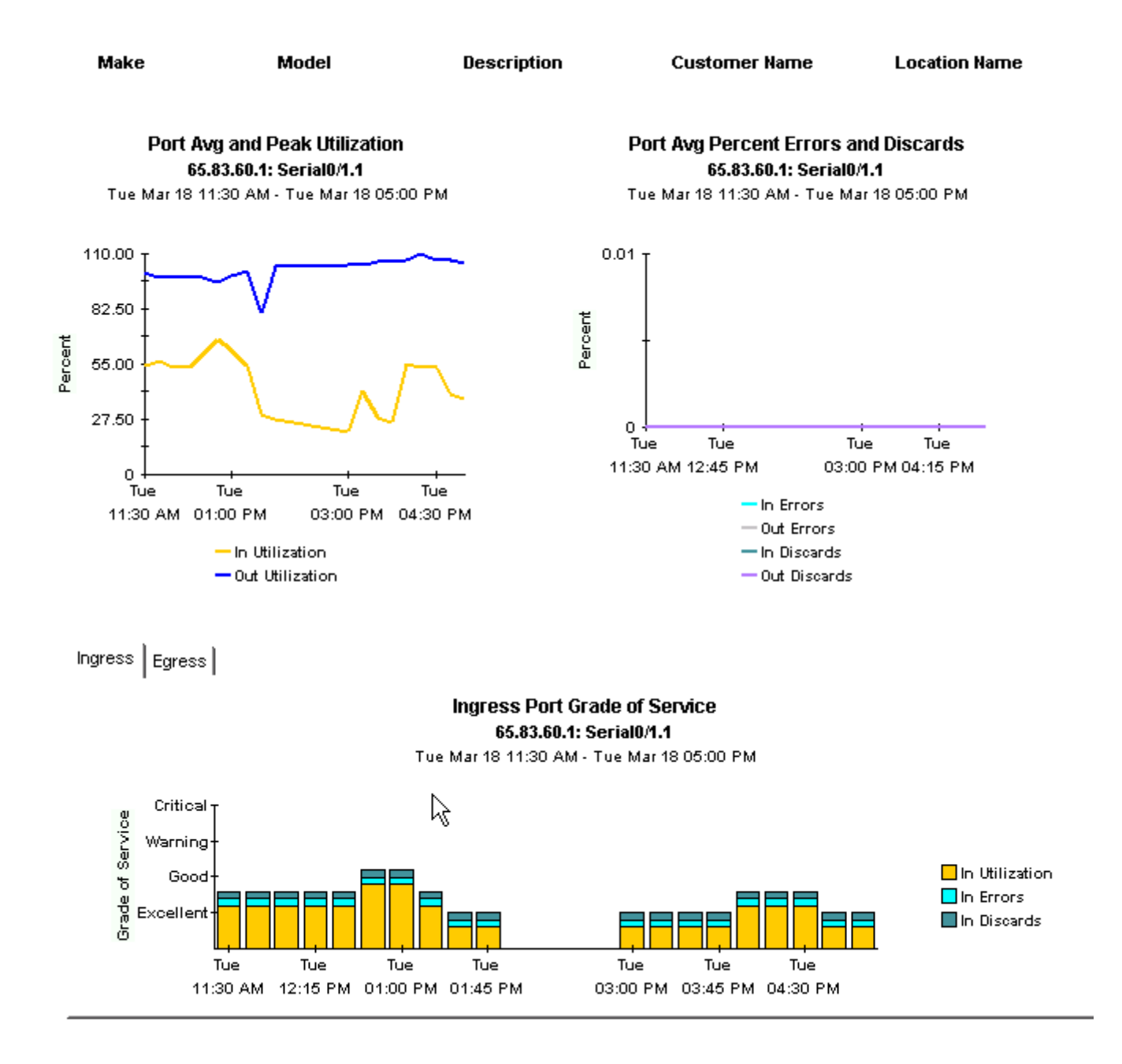

## 8 Port Executive Summary

The Port Executive Summary report conveys a clear picture of utilization on a customer-by-customer basis. This report aggregates data at the customer level, providing monthly, daily and hourly coverage of volume and error counts. What you will not find in this report are statistics for specific ports.

The Port Executive Summary contains one line graph and the following bar charts:

- Monthly volume for all ports total volume both in and out for all ports associated with this customer aggregated for monthly periods.
- Monthly error count for all ports total error counts both in and out for all ports associated with this customer aggregated for monthly periods.
- Daily volume for all ports total volume both in and out for all ports associated with this customer aggregated for daily periods.
- Daily error counts for all ports total error counts both in and out for all ports associated with this customer aggregated for daily periods.
- Hourly volume for all ports total volume both in and out for all ports associated with this customer aggregated for hourly periods.
- Hourly error counts for all ports total error counts both in and out for all ports associated with this customer aggregated for hourly periods.

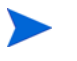

The total of in traffic and out traffic may reflect double counting of frames when the in and out ports are associated with the same customer.

As explained in Chapter 4, Package Configuration, you have two ways of assigning a customer to a PVC:

- By importing the customer name as property data
- By using a change form

If a customer is assigned to the parent object of a PVC, the change will trickle down to the PVC level, but only if customers have not been set yet. For example, assume a device has 10 interfaces, and each interface has 2 PVCs on it. If you assign *Customer A* to PVC 1 on Interface 1 and *Customer B* to the device itself, the results we be as follows: Every PVC on the device will belong to *Customer B* except PVC 1 on Interface 1.

## Frame Relay Service **Port Executive Summary**

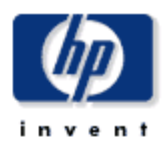

This report provides an overview of the performance of your frame relay ports. Each chart shows key metrics aggregated for all ports. Indicators of performance are shown, including total volume with in and out errors and discards.

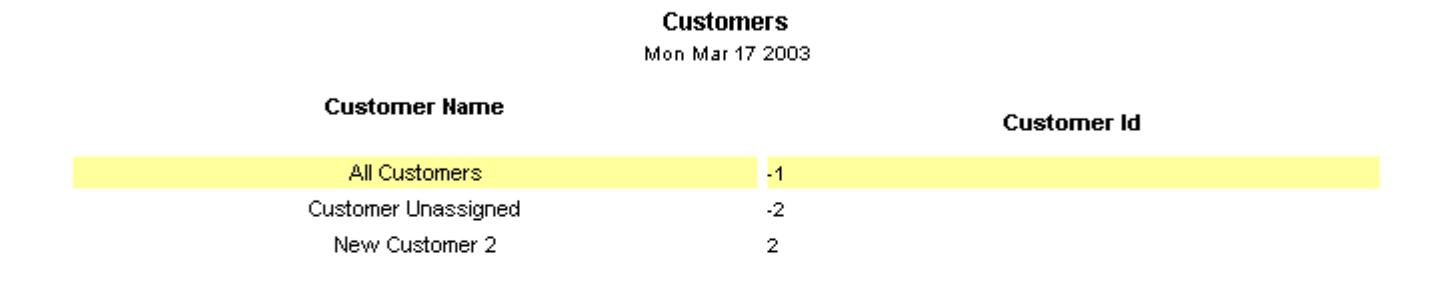

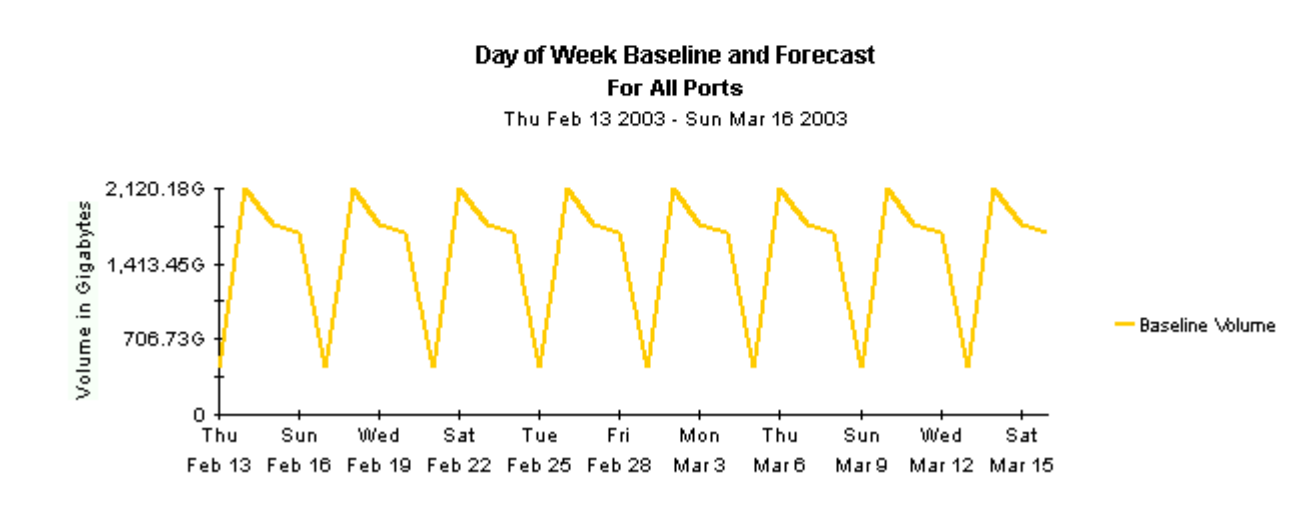

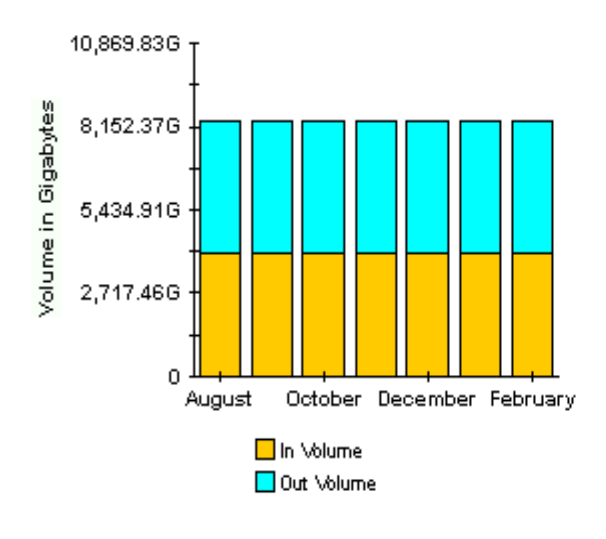

Monthly Volume for All Ports

Aug 2002 - Feb 2003

Monthly Error Counts for All Ports

Aug 2002 - Feb 2003

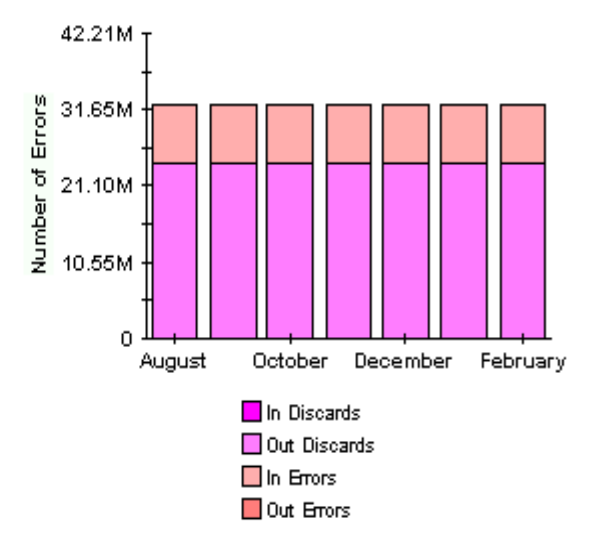

Daily Volute for All Ports<br>Thu Mar 13 2003 - Mon Mar 17 2003

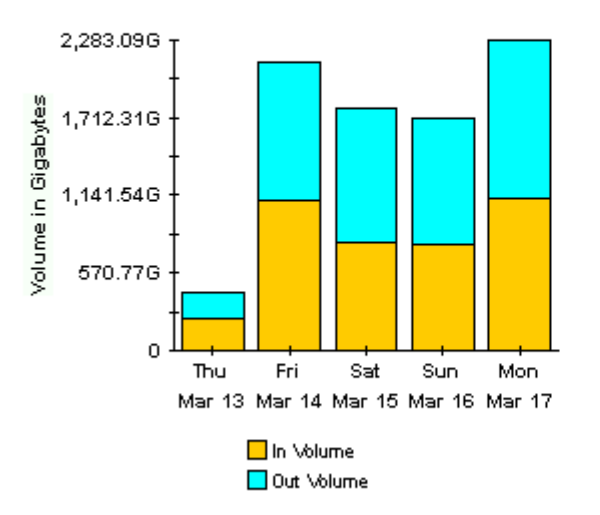

**Daily Error Counts for All Ports** 

Thu Mar 13 2003 - Mon Mar 17 2003

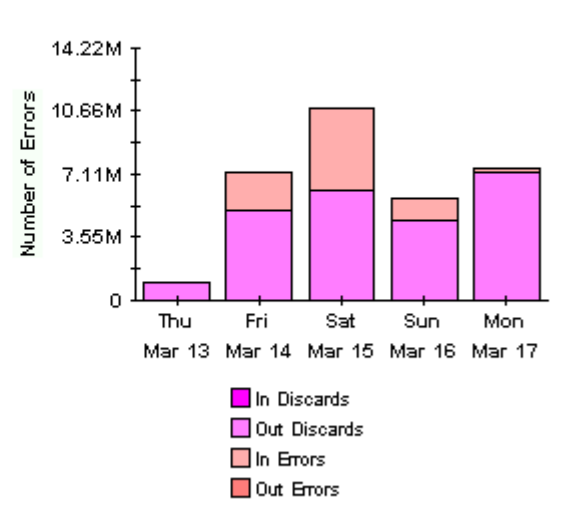

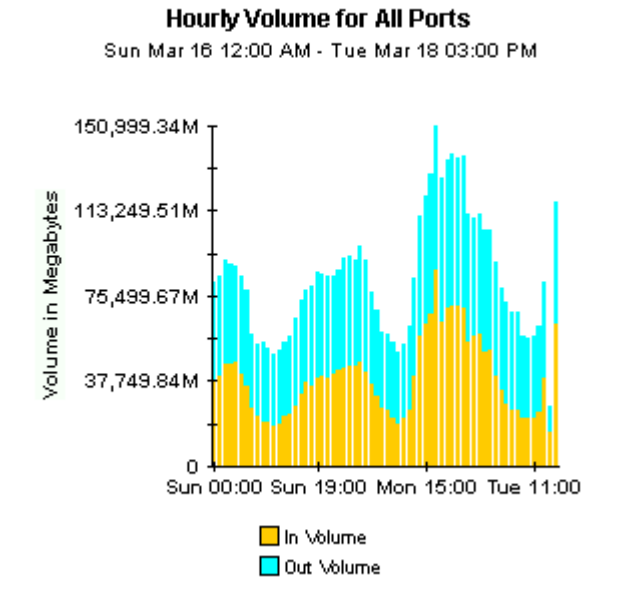

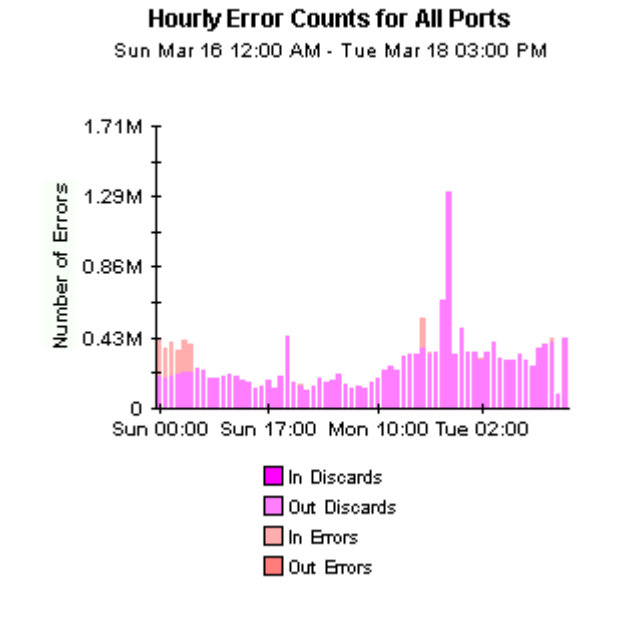

# 9 PVC Endpoint Availability

The availability report allows you to focus on PVCs and ports that have been unavailable for any reason. In this context, an unavailable PVC is a PVC that is out of operation. Scheduled maintenance as well as failures will take ports and PVCs out of operation.

Availability is measured as a percentage of time over the time period that the port or PVC was considered to be operational—based on metrics such as ifOperStatus, sysUpTime, ifLastChange, and Circuit State—on the device.

The selection tables list PVC endpoints that had less than 100% availability over the day or month, while the hourly and daily bar graphs illustrate when the problems happened and for how long. Each bar in the hourly chart represents one hour in a 24 hour period. Each bar in the daily chart represents one day in the previous month.

## Frame Relay Service **PVC Endpoint Availability**

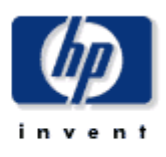

This report informs you of daily and monthly PVC endpoint availability. Use the parameters to filter the PVC endpoints which are shown. Use the Availability\_Pct parameter to only show PVCs with an availability abover the required level. Focus on endpoints which were partially available by setting this parameter to a value greater than 0.

### Daily PVC Endpoint Availability Select a Device to See Availability for the Previous Day Mon Mar 17 2003

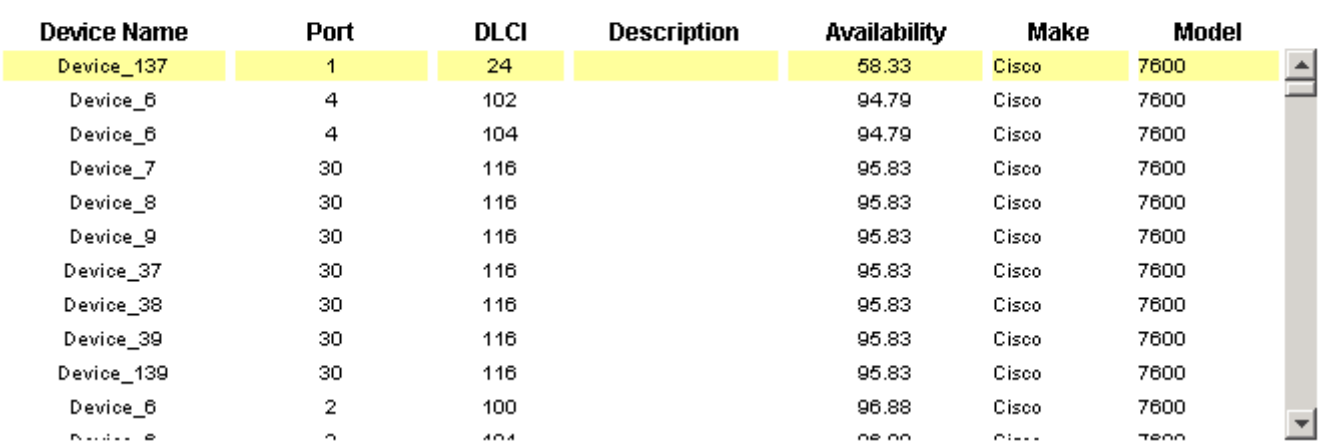

**Hourly PVC Endpoint Availability** Device\_137: 1\_24

Sun Mar 16 02:00 PM - Tue Mar 18 03:00 PM

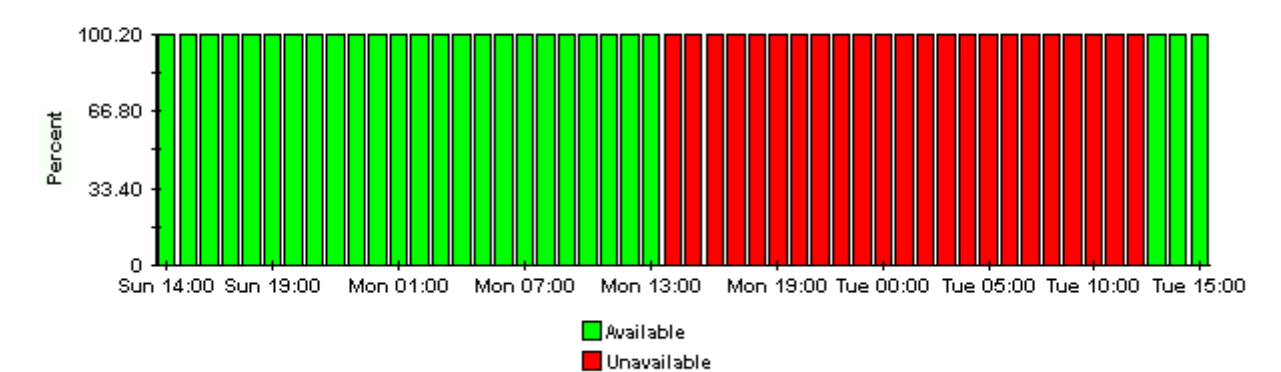

60 Chapter 9

# 10 PVC Endpoint Top 10

There are two Top Ten reports, one for ports and one for PVCs. Each provides a list of the top ten elements sorted by average utilization over the time period. The daily section of the report looks at statistics for the previous day; the monthly section looks at statistics for the previous calendar month.

The first selection table in the PVC Endpoint report looks at average and peak utilization levels for yesterday. It provides a list, ranked in descending order, of the ten PVC endpoints that reported highest average utilization in either direction, In or Out. In addition to listing the PVC endpoint and CIR, this table indicates utilization values for:

- Average In
- Average Out
- Peak In
- Peak Out

Selecting an endpoint from the list displays additional information about the device itself and the customer and locations associated with the PVC endpoint.

# Frame Relay Service<br>PVC Endpoint Top Ten

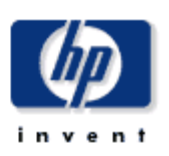

The Top Ten report lists the ten top utilized PVC endpoints based on highest utilized direction. These reports show in and out average and peak utilization for yesterday and last month. Use the parameters to filter the report contents.

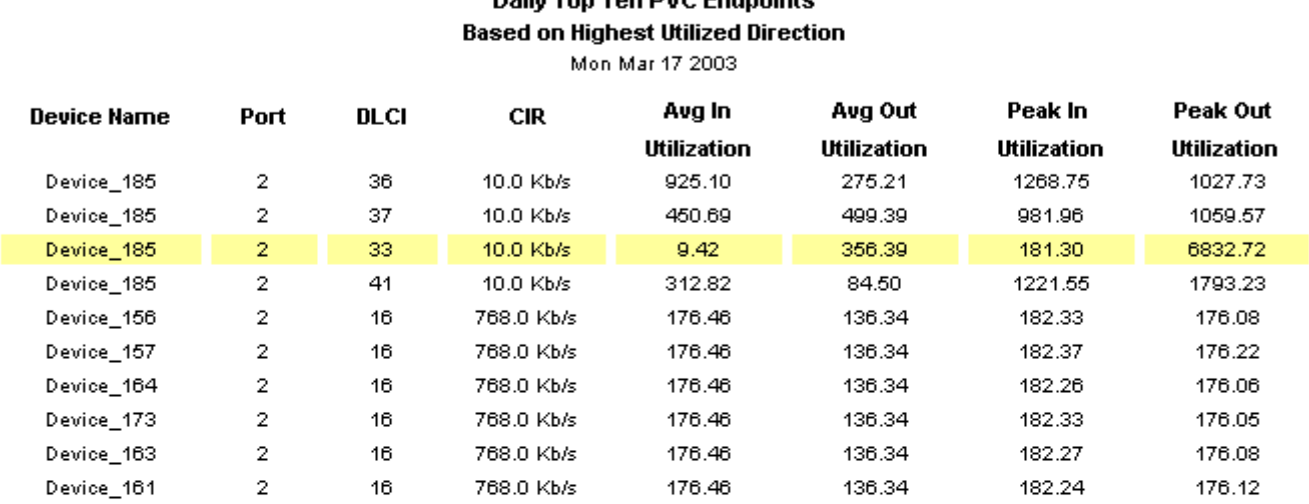

# Daily Ton Ten PVC Endnoints

### Daily - Device Details for Device\_185: 2\_33

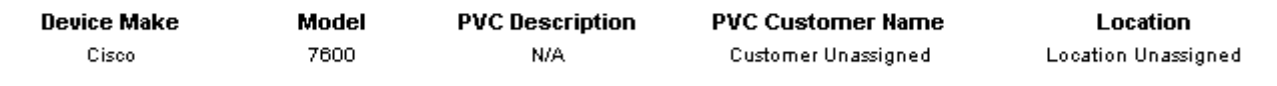

### Monthly Top Ten PVC Endpoints Based on Highest Utilized Direction

Feb 2003

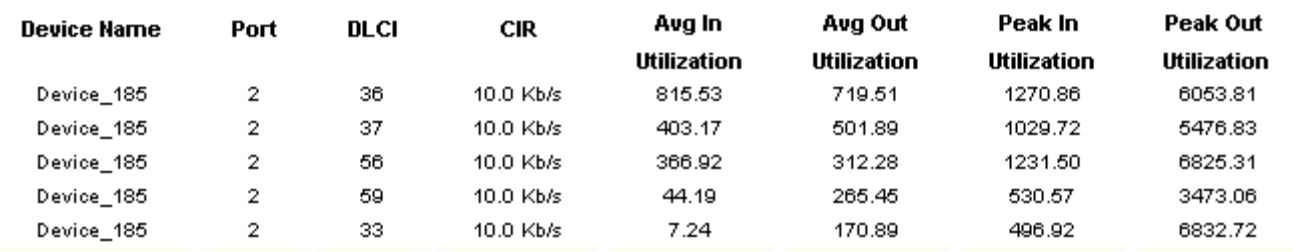

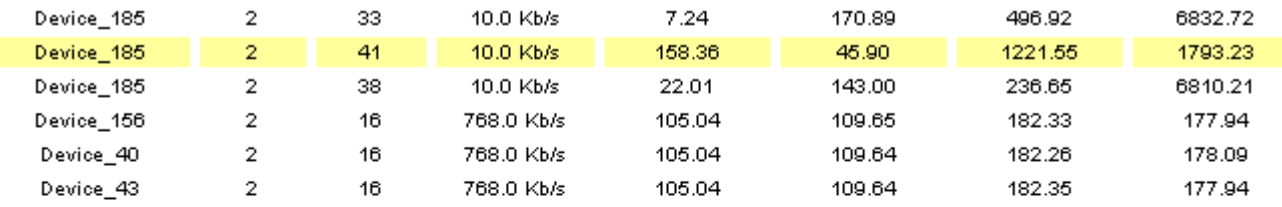

### Monthly - Device Details for Device\_185: 2\_41

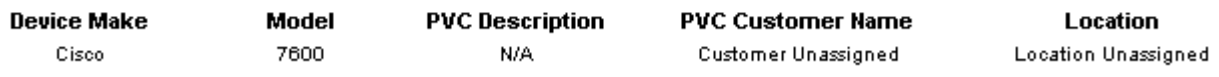

## 11 PVC Endpoint Forecast

The PVC Endpoint Forecast focuses on growth rates. The growth rate for utilization is calculated by projecting utilization 30 days into the future and dividing the increase by the current baseline average for that day of the week. The higher the difference between the current average and the projected value, the greater the rate of growth. Use this report to identify problems long before they become critical.

Each row in the selection table describes one PVC endpoint. The endpoints are sorted in descending order by rate of growth. In addition to listing endpoints in growth-rate order, this table indicates:

- Day of week
- Projected in utilization 30 days into the future
- Baseline utilization
- Projected out utilization 30 days into the future
- In ratio of growth
- Out ratio of growth

When you highlight an endpoint in the selection table, the following data appears in the tabbed area.

- Basic: Compares in and out average utilization for the day to the busy hour utilization for the day.
- In Util Standard: Compares IN utilization to median IN utilization. The tab shows the baseline, the median, baseline utilization -1 standard deviation, and baseline utilization +1 standard deviation.
- Out Util Standard: Compares OUT utilization to median OUT utilization. The tab shows the baseline, the median, baseline utilization -1 standard deviation, and baseline utilization +1 standard deviation.
- In Util Advanced: Compares baseline IN utilization to forecasted IN utilization 30, 60 and 90 day into the future. The date at the bottom of the tab represents the start date that the forecast calculation data is taken from.
- Out Util Advanced: Compares baseline OUT utilization to forecasted OUT utilization 30, 60, and 90 days into the future. The date at the bottom of the tab represents the start date that the forecast calculation data is taken from.

## Frame Relay Service **PVC Endpoint Forecast**

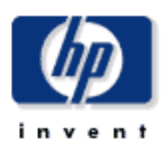

This report details the biggest ratio cha∏e between the baseline utilization and the 30 day forecast. Forecast and baseline values are<br>based on the busiest hour of the day. DĤlldowns show baseline, median, STD, and 30, 60

### PVC Endpoints with the Greatest Ratio of Growth Between the Baseline Utilization and the 30 Day Forecast

Tue Feb 04 2003 - Mon Feb 10 2003

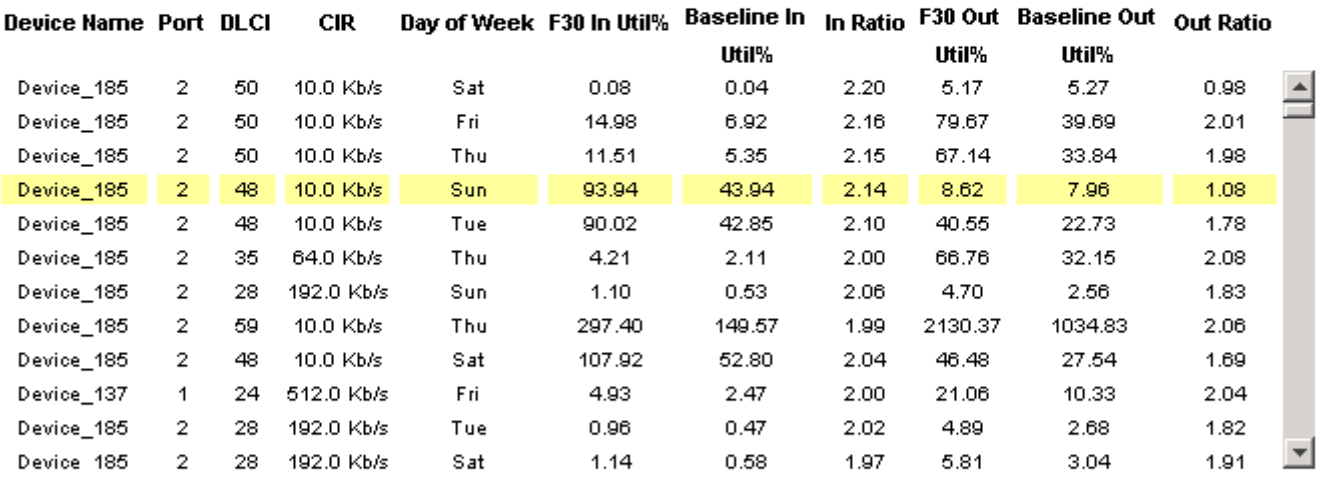

**Device Make** Cisco

Model 7600

**Description PVC Customer Name** 

Customer Unassigned

Location Location Unassigned Basic | In Util Standard | Out Util Standard | In Util Advanced | Out Util Advanced |

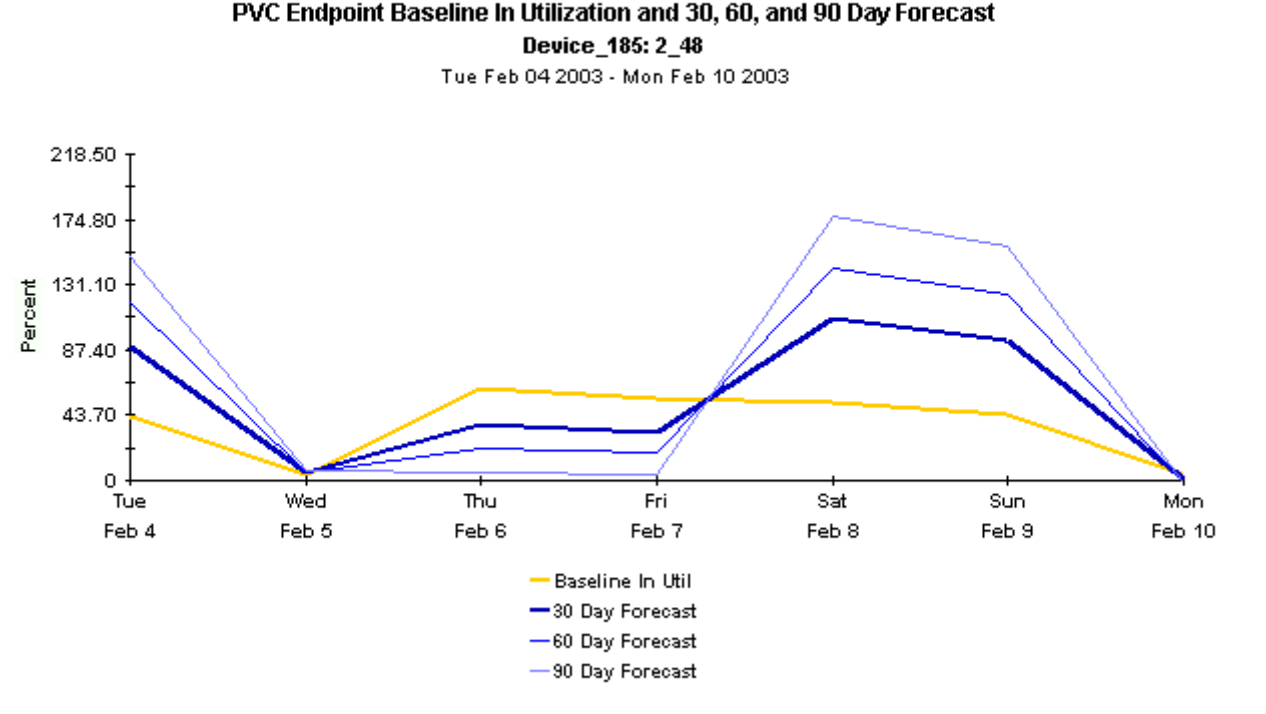

### PVC Endpoint Baseline In Utilization and 30, 60, and 90 Day Forecast

PVC Endpoint Forecast 67

# 12 PVC Configuration Problems

The PVC Configuration Problems report provides an inventory of:

- PVC Endpoints with no CIR setting
- PVC Endpoints with no PVC Id setting

## Invalid CIR Settings

Many Frame Relay reports calculate utilization. These calculations rely on valid CIR values. If the CIR value is not valid, the calculation will fail. If the RFC1315 MIB table or the Cisco Frame Relay MIB table provides a CIR of 0 bits per second, errors will occur when PI attempts to calculate utilization. These errors will cause rows of data to disappear from selection tables. To avoid this problem, you must re-set the CIR. One of your options is to set the CIR equal to the full ifSpeed of the interface that the PVC terminates on. This speed is equal to the maximum bandwidth available to the PVC.

If invalid CIR values are being sourced from either the RFC1315 MIB or the Cisco Frame Relay MIB, you have to ways to set valid values:

- By editing a property import file, and letting PI import the file
- By using a change form

## Invalid PVC Id

The PVC Id is an integer value associated with the two ends of a single PVC. When a PVC Id for each PVC Endpoint is not available, most reports are not affected, however, the End-to-End reports will be affected. Populating this field is recommended, but not mandatory.

There are two ways to update PVC Id values:

- By editing a property import file, and letting PI import the file
- By using a change form

See [Chapter 5, Updating Property Values](#page-34-0), for more information about importing property information, including CIR and PVC Id.

# Frame Relay Service<br>PVC Configuration Problems

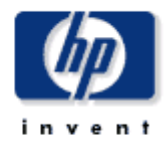

This report provides a list of PVC endpoints in the Performance Insight system which have not been configured correctly. A missing (NULL) or incorrect CIR (<= 0) means utilization statistics for the PVC endpoint will not be available. A missing PVC Id value means the endpoint is not associated with any other endpoint and will not be included in some end to end reports. Only endpoints which were polled yesterday will appear in this report. Use the parameters to filter the displayed endpoints.

### PVC Endpoints With No CIR Setting

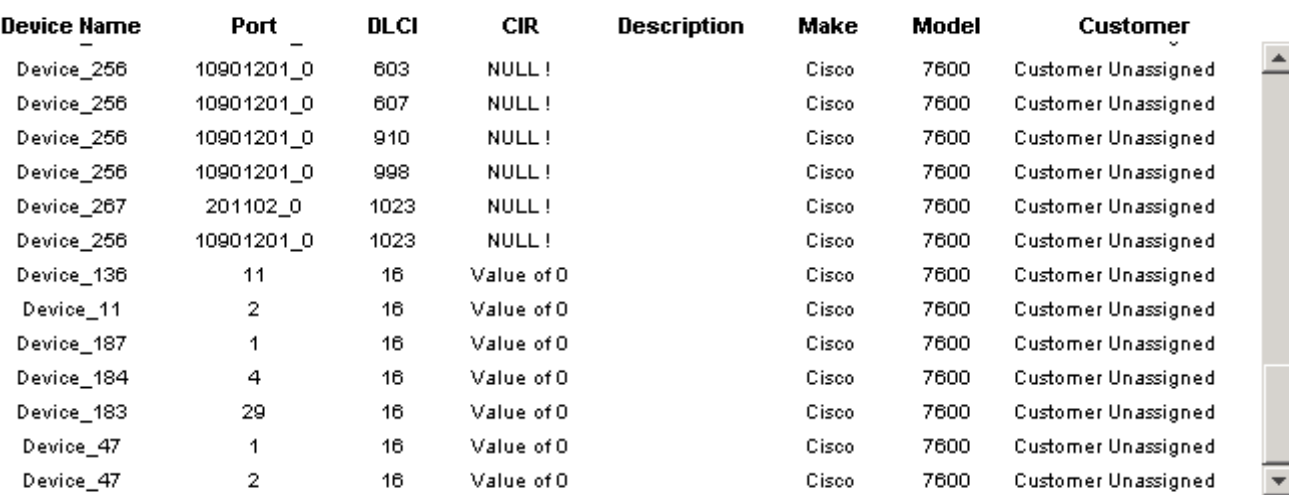

#### PVC Endpoints Without PVC Id Setting

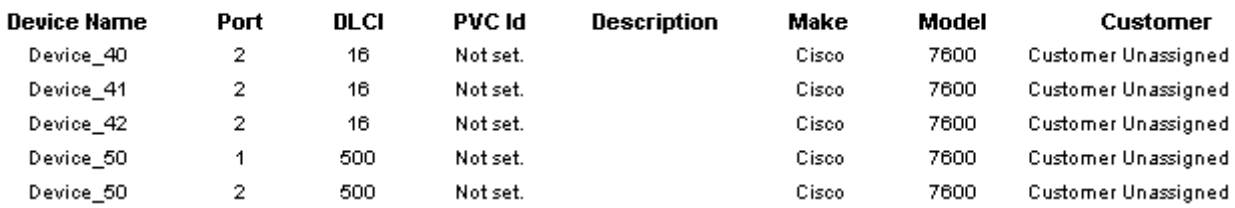

# A Editing Tables and Graphs

Any table or graph can be viewed in several ways. Although the default view is usually adequate, you can easily change to a different view. If you are using Report Viewer, right-click the object to open a list of view options. If you are using the Web Access Server, follow these steps to change the default view of a table or graph:

- 1 Click Preferences on the links bar.
- 2 Expand Reports in the navigation frame.
- 3 Click Viewing.
- 4 Select the Allow element editing box.
- 5 Click Apply.
- 6 Click the Edit icon next to the table or graph.

## View Options for Tables

Right-clicking a table, or selecting the Edit Table icon if you are using the Web Access Server, opens a list of table view options.

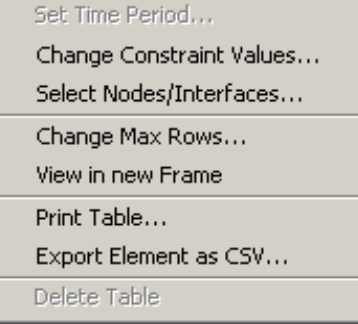

Select Set Time Period to alter the relative time period (relative to now) or set an absolute time period. The Set Time Period window opens.

You may shorten the period of time covered by the table from, for example, 42 days to 30 days or to 7 days. If you are interested in a specific period of time that starts in the past and stops *before* yesterday, click Use Absolute Time and select a Start Time and an End Time.

Select Change Constraint Values to loosen or tighten a constraint, thereby raising or lowering the number of elements that conform to the constraint. The Change Constraint Values window opens. To loosen a constraint, set the value lower; to tighten a constraint, set the value higher.

The Select Nodes/Interfaces allows you to change the scope of the table by limiting the table to specific nodes, specific interfaces, or a specific group of nodes or interfaces. The Select Node Selection Type window opens.

Change Max Rows increases or decreases the number of rows in a table. The default is 50. If you expand the default, the table may take more time to open. If you are trending a large network, using the default ensures that the table opens as quickly as possible.

View in new Frame opens the table in a Table Viewer window, shown below. If necessary, make the data in the table more legible by resizing the window.

#### **Bu Table Viewer**

回回

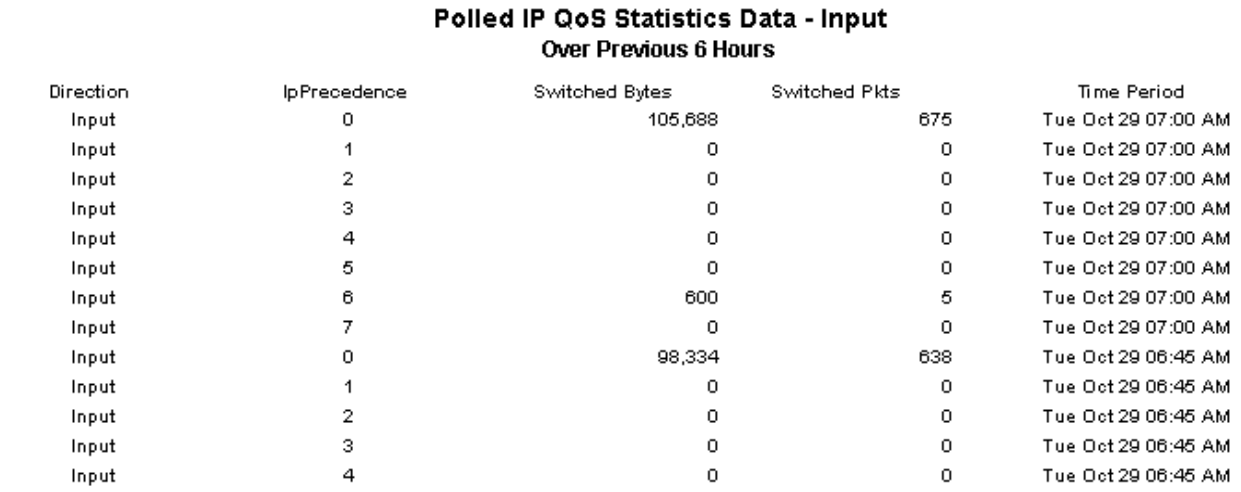

## View Options for Graphs

Right-clicking a graph, or clicking the Edit Graph icon if you are using the Web Access Server, opens the following list of view options.

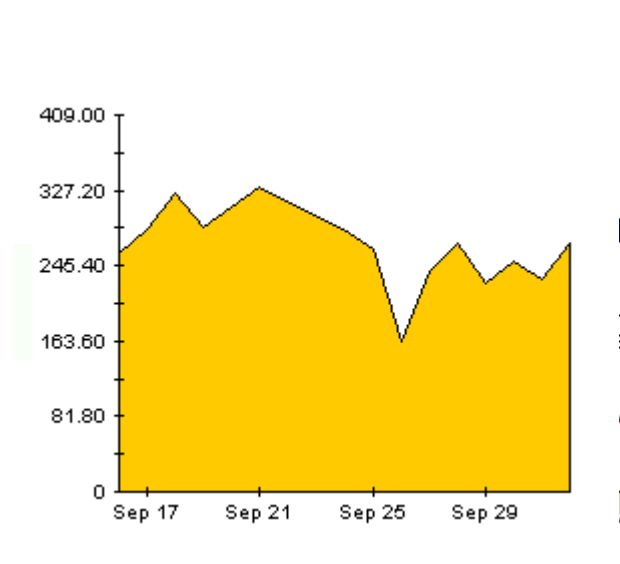

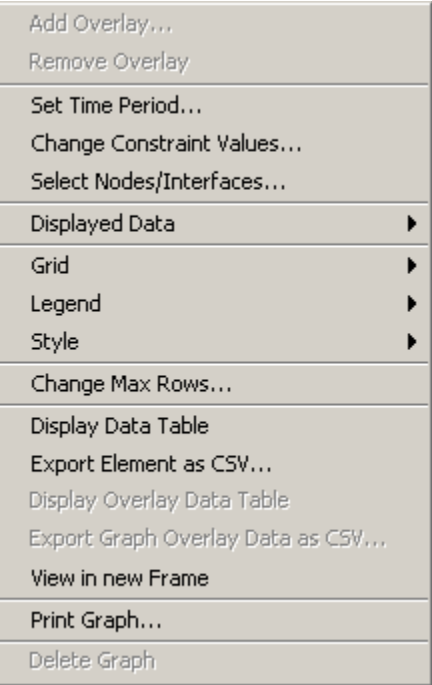
<span id="page-72-2"></span><span id="page-72-0"></span>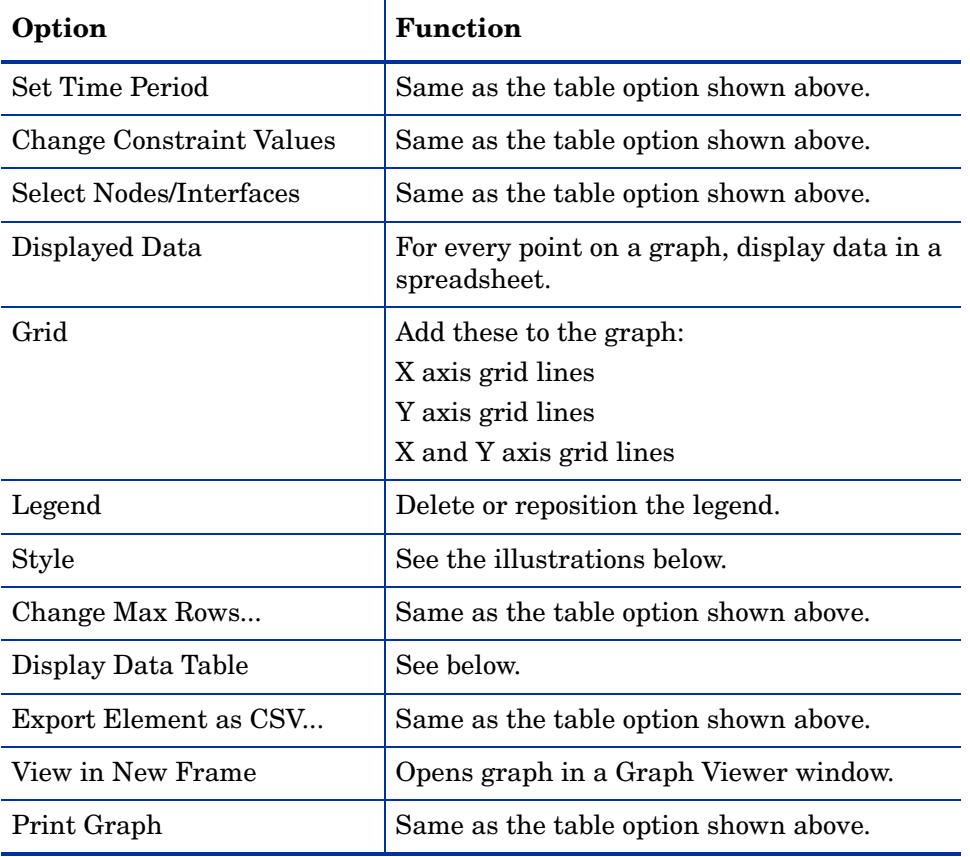

The following table provides details about each option.

# <span id="page-72-4"></span><span id="page-72-3"></span><span id="page-72-1"></span>Style Options

Select **Style** to display a list of seven view options for graphs.

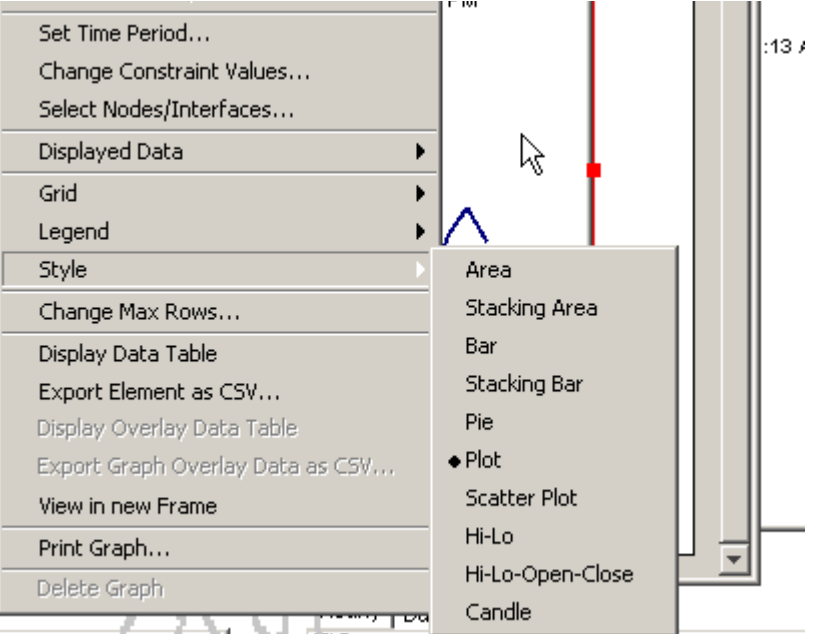

# Style > Area

The plot or bar chart changes to an area graph. While relative values and total values are easy to view in this format, absolute values for smaller data types may be hard to see. Click anywhere within a band of color to display the exact value for that location

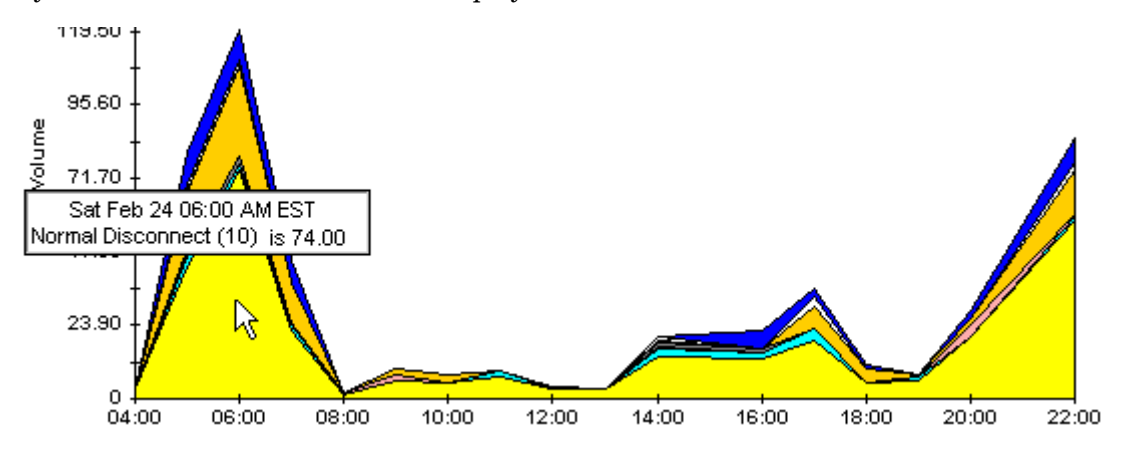

To shorten the time span of a graph, press SHIFT+ALT and use the left mouse button to highlight the time span you want to focus on. Release the mouse button to display the selected time span.

# Style > Stacking Area

The area or plot graph changes to a stacking area graph. This view is suitable for displaying a small number of variables.

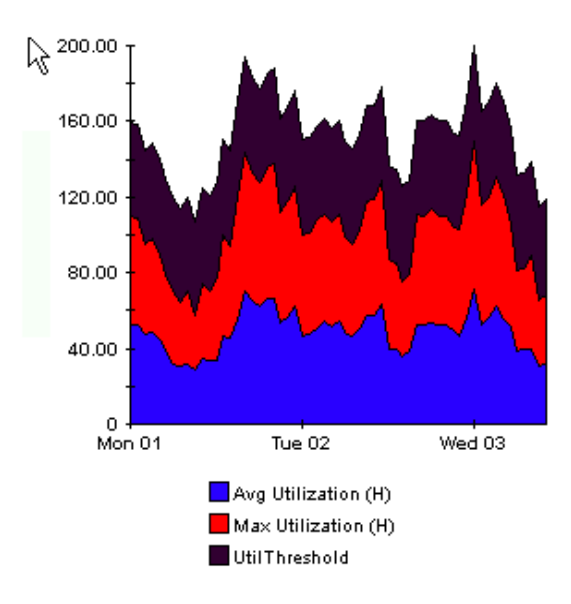

# Style > Bar

The graph changes to a bar chart. This view is suitable for displaying relatively equal values for a small number of variables. There are three variables in the graph below.

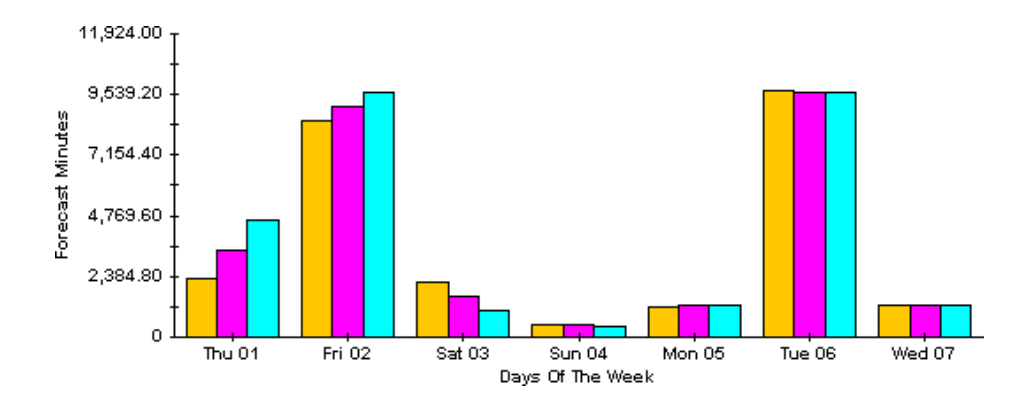

# Style > Stacking Bar

The plot or area graph changes to a stacking bar chart. If you increase the width of the frame, the time scale becomes hourly. If you increase the height of the frame, the call volume shows in units of ten.

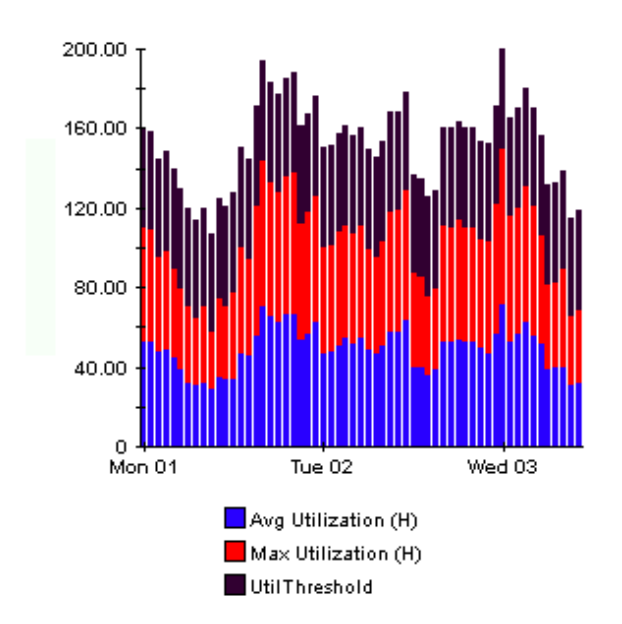

# Style > Plot

Bands of color in an area graph change to lines. If you adjust the frame width, you can make the data points align with hour; if you adjust the frame height, you can turn call volume into whole numbers.

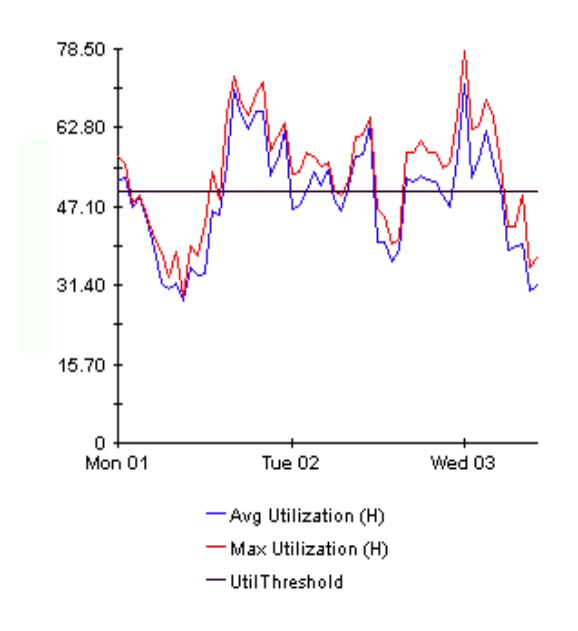

# Style > Pie

An area graph becomes a pie chart. Bands in an area graph convert to slices of a pie and the pie constitutes a 24-hour period. This view is helpful when a small number of data values are represented and you are looking at data for one day.

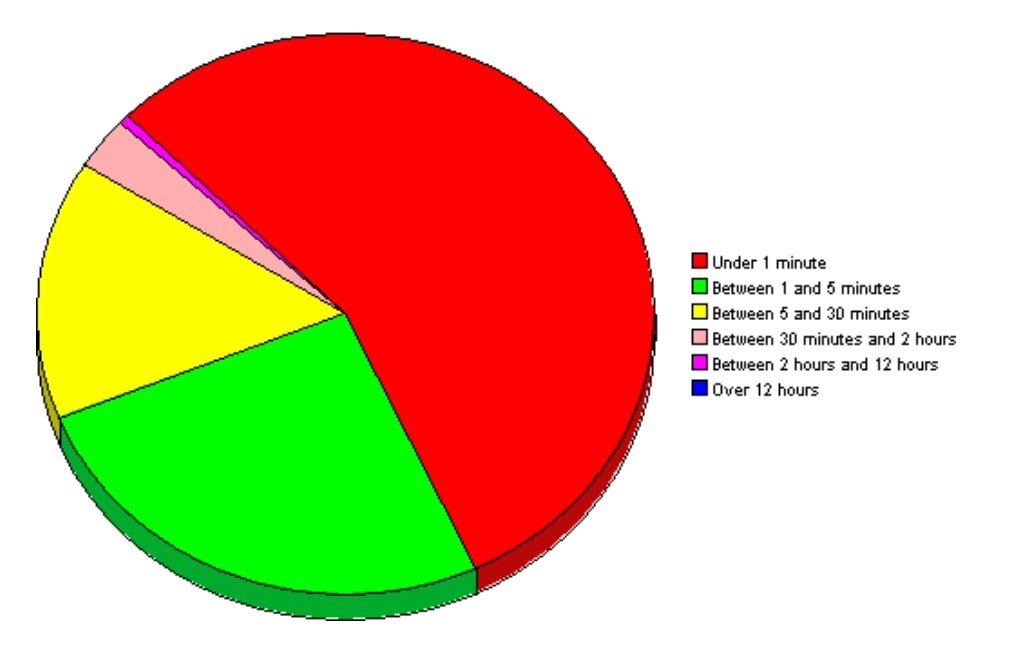

If you are looking at data for more than one day, you will see multiple pie graphs, one for each day.

# Display Data Table

This option changes a graph into a spreadsheet.

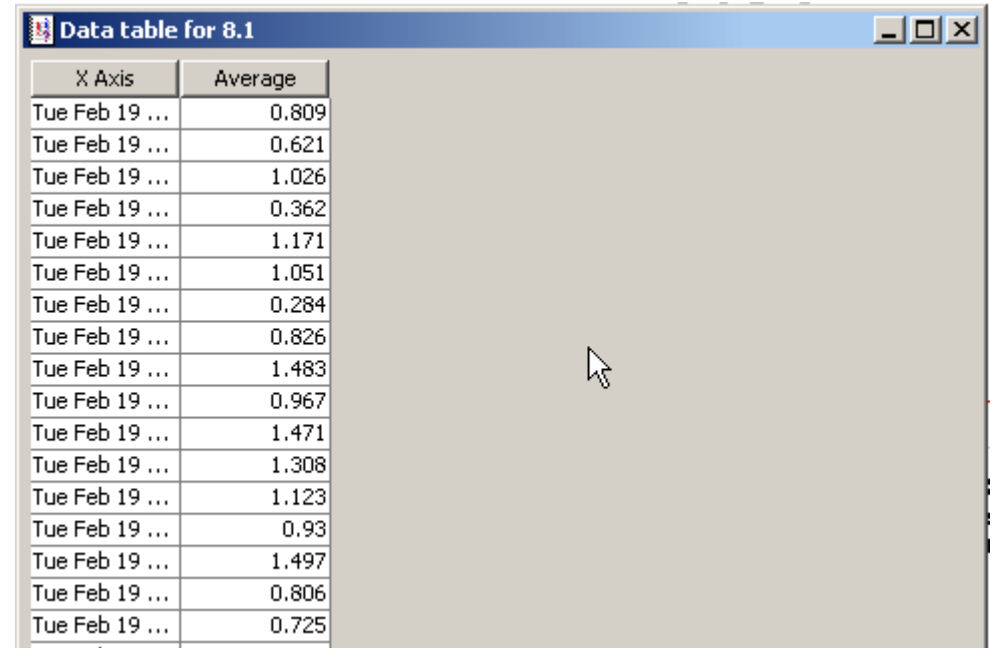

# View in New Frame

The graph opens in a Graph Viewer window. Improve legibility by resizing the window.

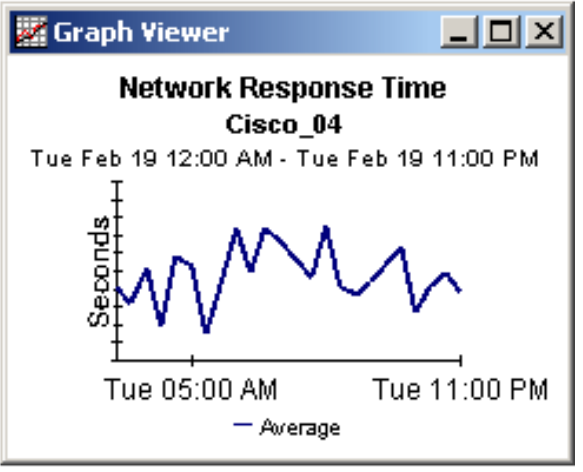

# **Glossary**

#### <span id="page-78-0"></span>**Backward Explicit Congestion Notification (BECN)**

A specific bit in the header of the frame relay packet; also, a method for preventing a congested condition from getting worse. If a node becomes congested, changing the value of the BECN bit to 1 signals congestion to the upstream node and attached user devices.

#### **Busy Hour**

<span id="page-78-1"></span>The definition varies depending on what is being measured. Busy hour is either a busy hour *total*, or a busy hour *average*. A busy hour total points to the hour of the day that recorded the highest number of events, for example, the highest number of discards or the highest number of errors. A busy hour average points to the hour of the day when the average of multiple samples was highest (in the case of utilization) or lowest (in the case of throughput). Busy hour is a persistent event and should not be confused with peak, which could be very brief. If the value for busy hour seems high, keep in mind that actual utilization during the course of that hour may have been significantly higher.

#### **Congestion**

<span id="page-78-3"></span>The point at which the network cannot keep up with entering traffic and begins flow control. The network reaches severe congestion when an increase in the number of retransmissions begins to lower actual effective throughput. To recover from this condition, the network notifies end devices to reduce traffic.

#### <span id="page-78-2"></span>**Committed Information Rate (CIR)**

The rate at which the ingress interface and the egress interface transfers information to a destination under normal conditions.

#### <span id="page-78-4"></span>**Data Link Connection Identifier (DLCI)**

A number inside the header of a frame relay packet that identifies a virtual circuit corresponding to a particular destination.

#### <span id="page-78-5"></span>**DE frames**

Number of frames eligible for discard. A DE frame is created when the remote DTE sets the DE flag.

#### **Discards**

<span id="page-78-7"></span>The number of frames that were discarded. Higher level protocols detect discarded frames and request a retransmission.

#### **Discard Eligibility**

<span id="page-78-6"></span>A specific bit in the header of a frame relay packet; also, a mechanism for identifying which frames should be discarded if the network becomes overloaded. When a CPE device or a network switch sets the DE bit to 1, the frame is above the Committed Information Rate (CIR) and therefore eligible for discard if congestion arises. A frame with a DE set to 1 will be discarded before non-discard eligible frames.

#### **Errors**

<span id="page-79-0"></span>The number of frames that were discarded because of errors. The following conditions are considered errors and will cause the frame to be discarded: (1) the frame was too long, (2) the frame was too short, (3) the DLCI value was invalid or unrecognized, (4) a value in the header was incorrect.

#### <span id="page-79-1"></span>**Forward Explicit Error Notification (FECN)**

A specific bit in the header of the frame relay packet; also, a method for preventing a congested condition from getting worse. If a node becomes congested, it can set the value of the FECN bit to 1, thereby signally congestion to the downstream node and attached user devices.

#### **Frame Types**

<span id="page-79-2"></span>There are three types of frames: unmarked frames, frames marked Discard Eligible (DE), and frames marked ODE. Frame types are color-coded. Unmarked frames are green; DE frames are amber, and ODE frames are red. Because most switch vendors do not mark frames ODE, your reports will not show statistics for red frames unless your switch vendor supports ODE.

#### **Frequency Distribution**

<span id="page-79-3"></span>QuickView and Snapshot reports include frequency distribution pie charts that show the percentage of samples falling within a specific ingress/egress or in/out utilization range for each hour of yesterday, or each day over the course of the last thirty days. The ingress and egress ranges for PVC endpoint utilization are:

 $0 - 80%$ 

80 - 90%

90 - 100%

 $> 100%$ 

The in and out ranges for port utilization are:

 $0 - 50%$ 

50 - 60%

60 -70%

70 - 100%

#### <span id="page-79-4"></span>**Grade of Service**

Quickview, Snapshot, and Hot Spots include Grade of Service charts. A Grade of Service is a ranking derived from a weighted average. The following table explains the grading behind

scores for PVC endpoints. It shows the metrics the grade is based on, the weighting factor assigned to each metric, and the performance parameters for each of four possible grades.

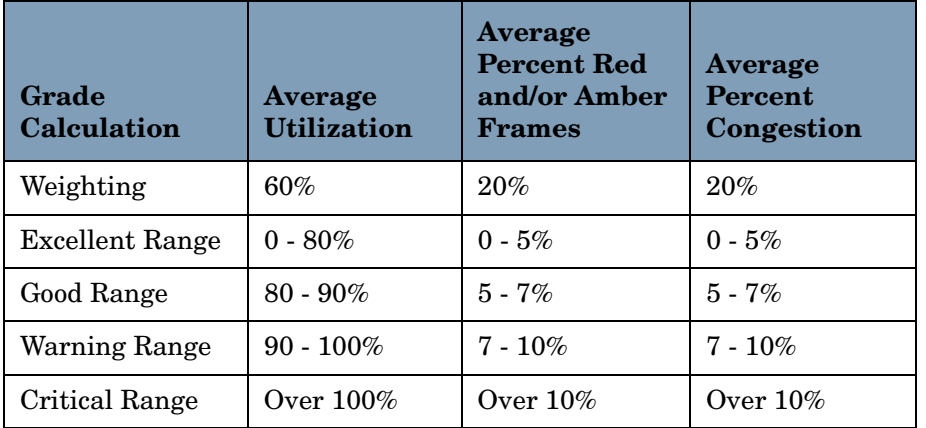

The following table explains the grading behind scores for ports. It shows the metrics the score is based on, the weighting factor assigned to each metric, and the parameters for each of four possible grades.

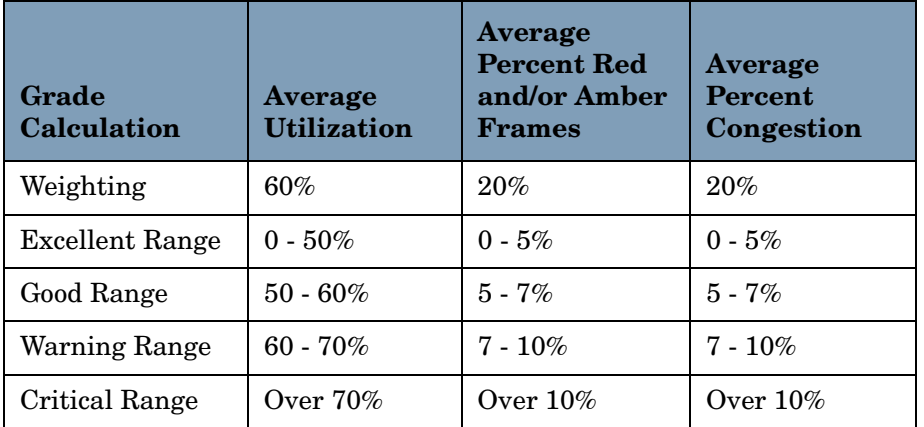

#### <span id="page-80-0"></span>**Near Real Time (NRT)**

A report containing a rolling average for performance over the last six hours. The most recent data in this report was collected by the most recent poll, which probably took place within the last 15 minutes.

#### **Peak**

<span id="page-80-1"></span>The highest of several samples (typically, the highest of four samples if polling is taking place every 15 minutes) recorded over an hour. Each hour produces one peak.

#### **Port**

<span id="page-80-3"></span>Any frame relay interface on any network device that supports MIB-II.

#### **Permanent Virtual Circuit (PVC)**

<span id="page-80-2"></span>A fixed path not available on demand or on a call-by-call basis. The location of the beginning and the end of the circuit do not change, although the actual path taken through the network may vary if automatic rerouting takes place.

#### **PVC Endpoint**

<span id="page-81-0"></span>The logical end point for a circuit. Typically this is defined by a combination of the device name, the MIB-II interface name and the Dlci number.

#### **Utilization**

<span id="page-81-1"></span>Calculated at a PVC Endpoint by dividing the actual traffic on the circuit by the Committed Information Rate. Calculated at the Port or interface level by dividing traffic counts by the ifSpeed of the Port.

# **Index**

# A

accounts, group, [13](#page-12-0) Ascend Frame Relay Datapipe, [15](#page-14-0), [21](#page-20-0) availability reporting, [59](#page-58-0)

# B

Backward Explicit Congestion Notification, defined, [79](#page-78-0) BECN, defined, [79](#page-78-0) busy hour, defined, [79](#page-78-1)

# C

change max rows option, [73](#page-72-0) Change PVC Configuration form, [25,](#page-24-0) [38](#page-37-0) Change PVC Customer form, [35](#page-34-0) Change PVC Description form, [37](#page-36-0) Change PVC Location form, [36](#page-35-0) CIR, defined, [79](#page-78-2) Cisco Frame Relay MIB, [11](#page-10-0) collection\_manager (command), [16](#page-15-0) committed information rate, defined, [79](#page-78-2) Common Property Tables, [22](#page-21-0) upgrading, [18,](#page-17-0) [24](#page-23-0) configuration satellite servers, [32](#page-31-0) congestion, defined, [79](#page-78-3) constraints, [13](#page-12-1) copy policy enhancement, [29](#page-28-0) Copy Policy Manager, [31](#page-30-0) customer-specific reports, [13](#page-12-2) customized data table views, [16](#page-15-1), [19](#page-18-0) custom views of data or property tables, [16](#page-15-2)

# D

data link connection identifier, defined, [79](#page-78-4) Datapipe Manager, [16](#page-15-3)

datapipes uninstalling, [19](#page-18-1) DE frames, [79](#page-78-5) demo package, [14](#page-13-0) discard eligibility, defined, [79](#page-78-6) discards, defined, [79](#page-78-7) Display Data Table, [73](#page-72-1) displayed data option, [73](#page-72-1) distributed systems installing on, [16,](#page-15-4) [22](#page-21-1) DLCI, defined, [79](#page-78-4)

# E

errors, defined, [80](#page-79-0) exporting property data, [26](#page-25-0)

# F

FECN, defined, [80](#page-79-1) format guidelines, property import file, [41](#page-40-0) forms Change PVC Configuration, [38](#page-37-0) Change PVC Customer, [35](#page-34-0) Change PVC Description, [37](#page-36-0) Change PVC Location, [36](#page-35-0) launching, [35](#page-34-1) Forward Explicit Error Notification, defined, [80](#page-79-1) FrameRelay\_Switch\_PVC\_Property.teel file, [40](#page-39-0) Frame Relay CPE Datapipe, [15,](#page-14-1) [21](#page-20-1) Frame Relay Interfaces (object model), [26](#page-25-1) Frame Relay PVC Endpoints (object model), [26](#page-25-2) FrameRelay-Switch\_Daily.pro, [32](#page-31-1) FrameRelay-Switch\_trendsum\_hourly.pro, [32](#page-31-2) frame types, [80](#page-79-2) frequency distribution, defined, [80](#page-79-3)

# G

grade of service, defined, [80](#page-79-4)

grid options, [73](#page-72-2) group\_manager (command), [16](#page-15-5) group accounts, [13](#page-12-0) group filters, [13](#page-12-3) growth rates, [65](#page-64-0)

## I

installation distributed system, [16](#page-15-4), [22](#page-21-1) prerequisites, [15](#page-14-2), [21](#page-20-2)

## K

KIRDevPorts (property table), [11](#page-10-1)

#### L

legend options, [73](#page-72-3) LIR Configuration, [31](#page-30-1) LIR configuration, [29](#page-28-1)

#### M

MIBs polled by datapipe, [11](#page-10-2)

## N

Near Real Time report, [26](#page-25-3) defined, [81](#page-80-0) Network Node Manager, integration with, [22](#page-21-2) Newbridge Frame Relay Datapipe, [15](#page-14-3), [21](#page-20-3) Nortel/Bay FRSW MIB, [11](#page-10-3) Nortel/Bay WAN780 MIB, [11](#page-10-4)

# O

object categories, [26](#page-25-4) OVPI Timer starting, [27](#page-26-0) stopping, [17](#page-16-0), [23,](#page-22-0) [27](#page-26-1)

## P

packages extracting packages from the report pack CD, [23](#page-22-1) parameters, report, [13](#page-12-4) peak, defined, [81](#page-80-1) permanent virtual circuit, defined, [81](#page-80-2) polling policies, [15](#page-14-4) port, defined, [81](#page-80-3) Port Executive Summary report, [55](#page-54-0)

Port NRT reports, [51](#page-50-0) port polling policies, [12,](#page-11-0) [25](#page-24-1) prerequisites for installation, [15](#page-14-2), [21](#page-20-2) property import file format guidelines, [41](#page-40-0) location of, [40](#page-39-1) provisioning CIRs, [25](#page-24-2) provisioning DLCIs, [25](#page-24-3) PVC, defined, [81](#page-80-2) PVC directory, [10](#page-9-0) PVC Endpoint, defined, [82](#page-81-0) PVC Endpoint Availability report, [59](#page-58-1) PVC Endpoint Forecast report, [65](#page-64-1)

## R

report parameters, [13](#page-12-4) reports customizing, [13](#page-12-5) Port Executive Summary, [55](#page-54-0) Port NRT, [51](#page-50-0) PVC Endpoint Availability, [59](#page-58-1) PVC Endpoint Forecast, [65](#page-64-1) Top Ten, [61](#page-60-0) RFC 1315, [11](#page-10-5)

# S

satellite servers configuring, [32](#page-31-0) servers configuring, [32](#page-31-0) software prerequisites, [15](#page-14-2), [21](#page-20-2) SourceDirectory path, [40](#page-39-2) Stratacom Frame Relay Datapipe, [15,](#page-14-5) [21](#page-20-4) style options for graphs, [73](#page-72-4) synchronizing system clocks, [33](#page-32-0)

# T

thresholds sub-package, [22](#page-21-2) Top Ten reports, [61](#page-60-0)

#### U

uninstall datapipes, [19](#page-18-1) upgrade Common Property Tables, [18,](#page-17-0) [24](#page-23-0) Use Absolute Time, [71](#page-70-0)

utilization, defined, [82](#page-81-1)

# V

version history, [14](#page-13-1) view in new frame, [72](#page-71-0)

# We appreciate your feedback!

If an email client is configured on this system, by default an email window opens when you click on the bookmark "Comments".

In case you do not have the email client configured, copy the information below to a web mail client, and send this email to **docfeedback@hp.com**

**Product name:**

**Document title:**

**Version number:**

**Feedback:**

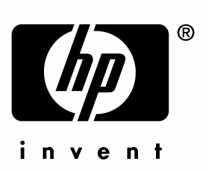

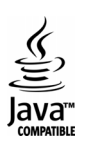